# **PS Russia**

# **SSCO Tech Training**

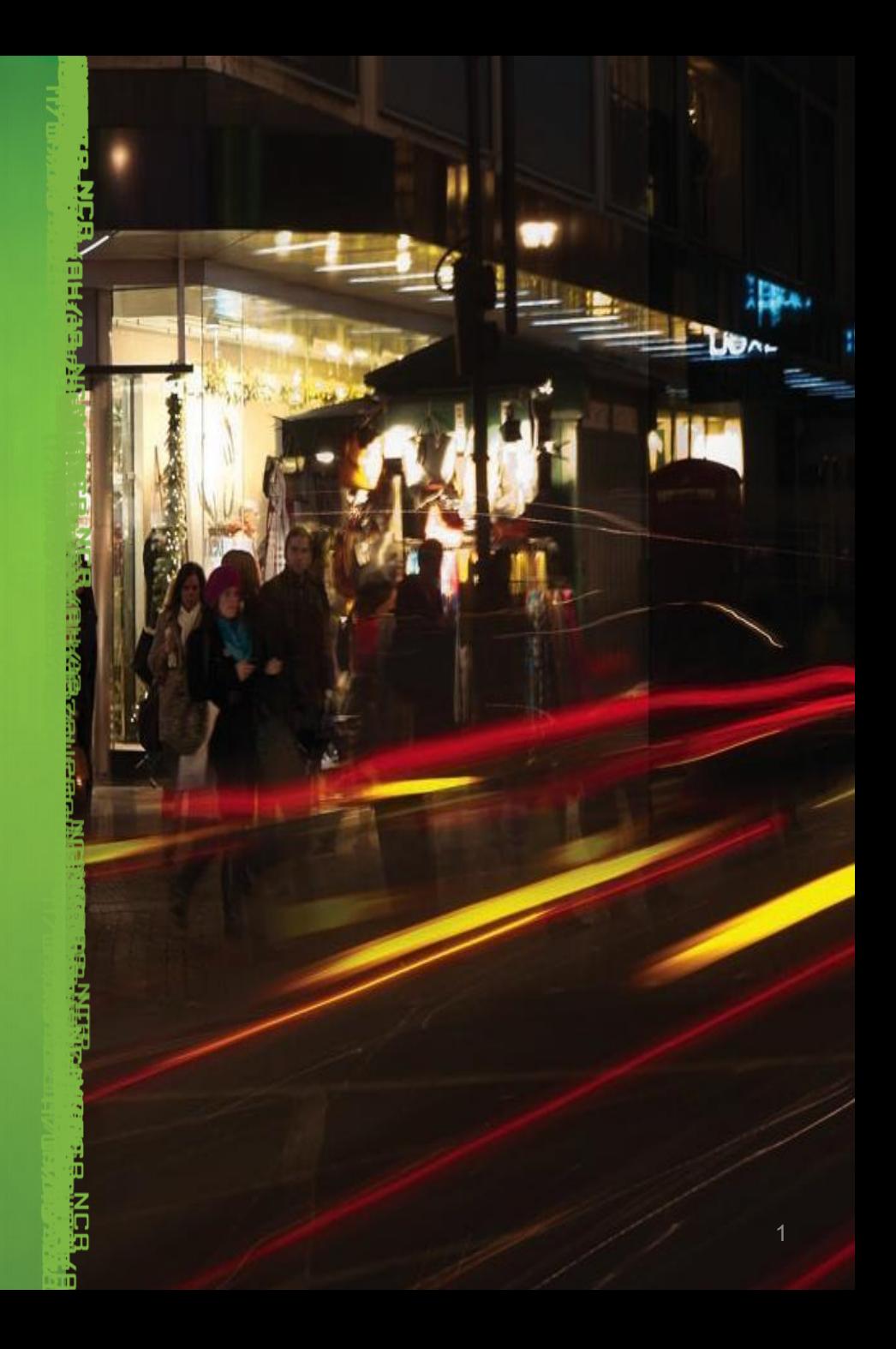

# **Программа обучения**

# **Понедельник - установка ПО КСО**

- Архитектура системы КСО
- Установка платформы ADK
- Установка ТБ и базовая конфигурация
- Обновление CADD
- Как соединить кассовое ПО и ТБ
- Установка хотфиксов. Какие хотфиксы нужны и откуда их брать?

#### **Вторник – конфигурирование ADK – часть 1**

- CADD обзор и конфигурация
- Конфигурация ядра программы
- Настройка системы безопасности
- Настройка отчетов

### **Среда - конфигурирование ADK – part 2**

- Настройка типов оплат
- Настройка управления наличностью
- Работа с пиклистом
- Настройка сбора диагностических файлов
- Обзор настроенного готового образа КСО

# **Программа обучения 2**

# **Четверг - Траблшутинг**

- Создание диагов
- Диагностика железа(profilemanagerlite)
- Диагностика ПО КСО
	- Основные лог файлы
	- Диагностика связи кассового ПО и КСО

# **Пятница - сборка образа а также другие темы**

- Доступная документация
- Сборка образа
- Финализация образа
- Открытые вопросы

# **Понедельник – Установка ПО КСО**

#### **Верхнеуровневый обзор архитектуры КСО**

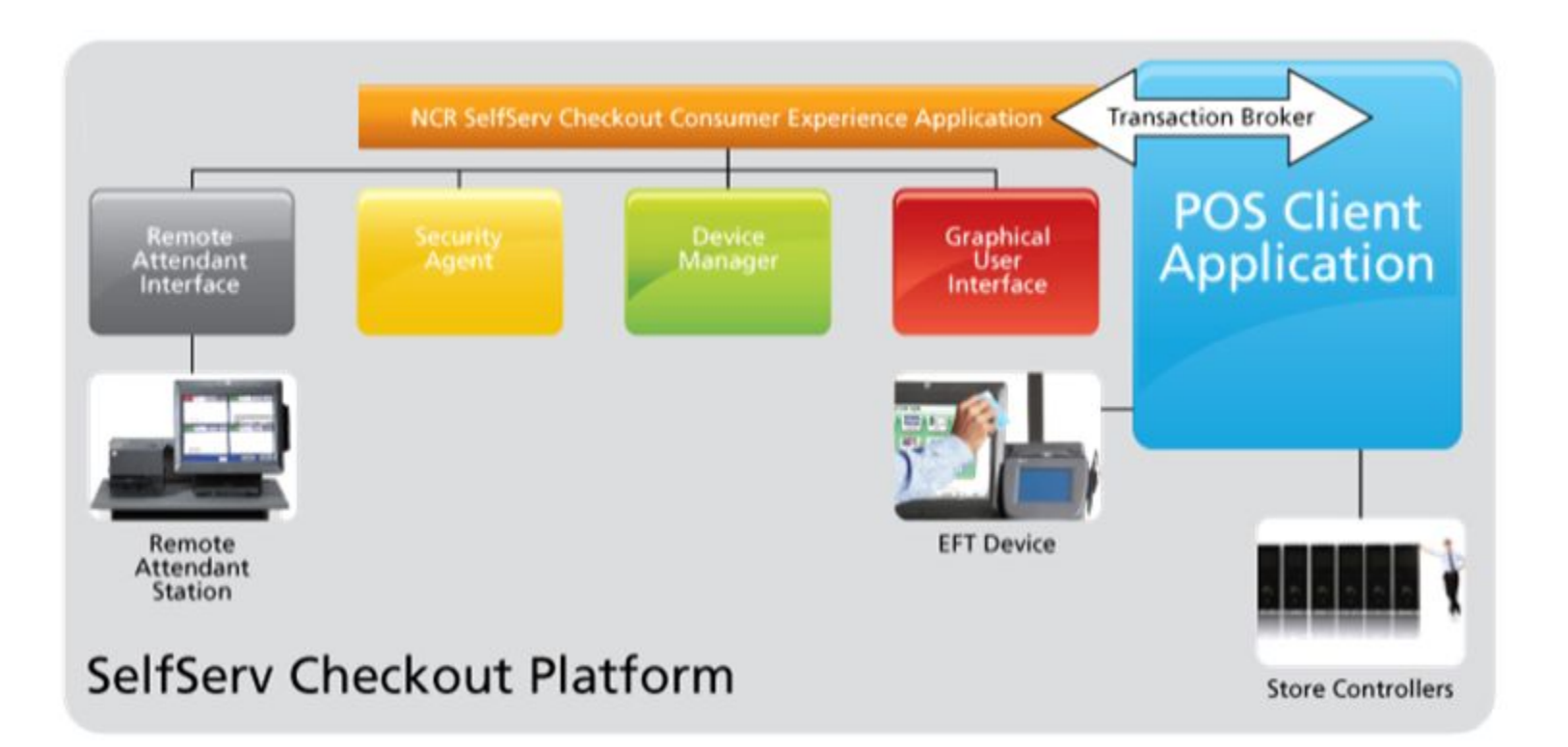

in<br>Holzen

**THE REAL** 

ERKES

#### **Верхнеуровневый обзор подсистемы безопасности**

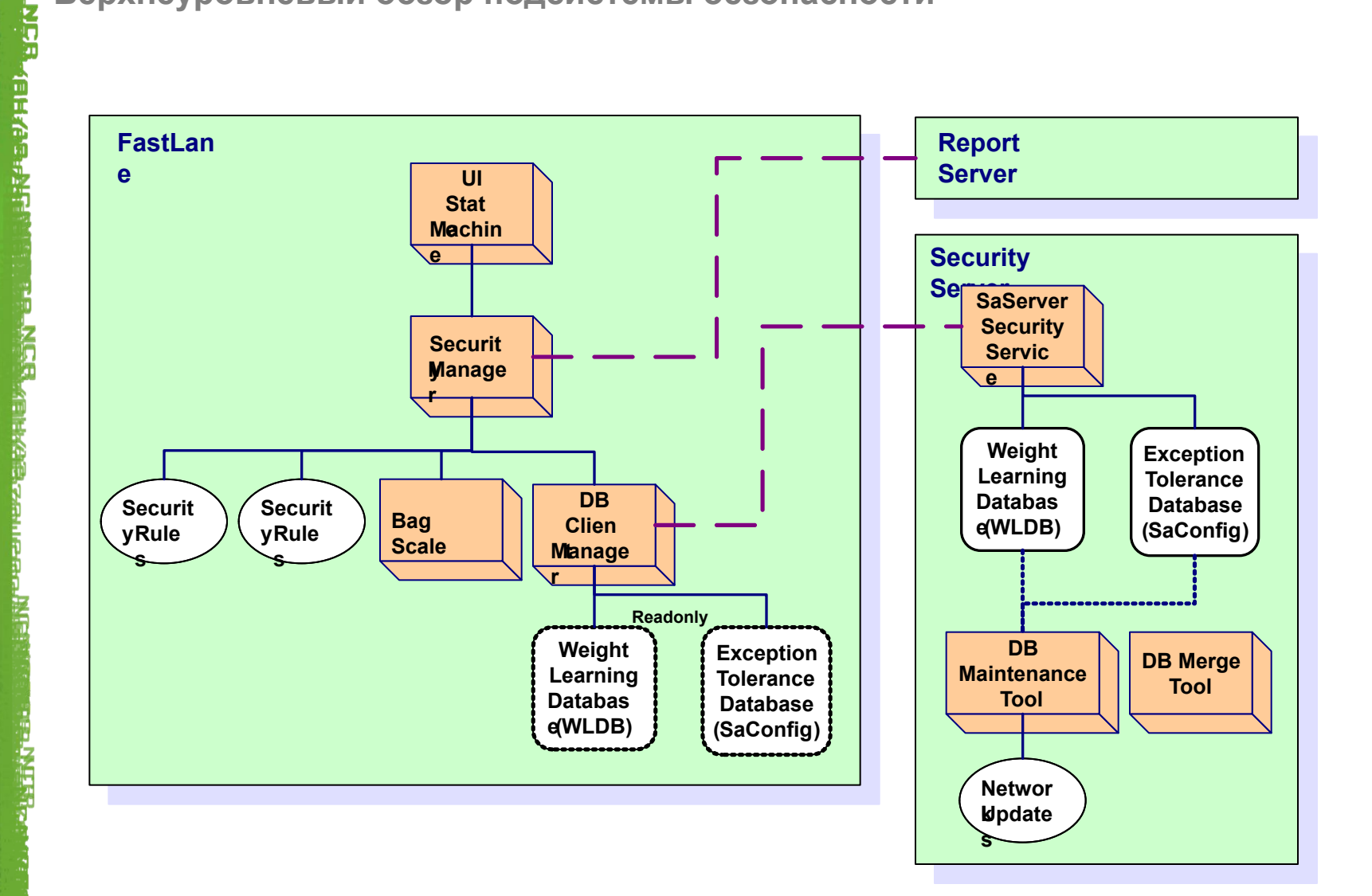

in Note

#### **Верхнеуровневый обзор подсистемы отчетности**

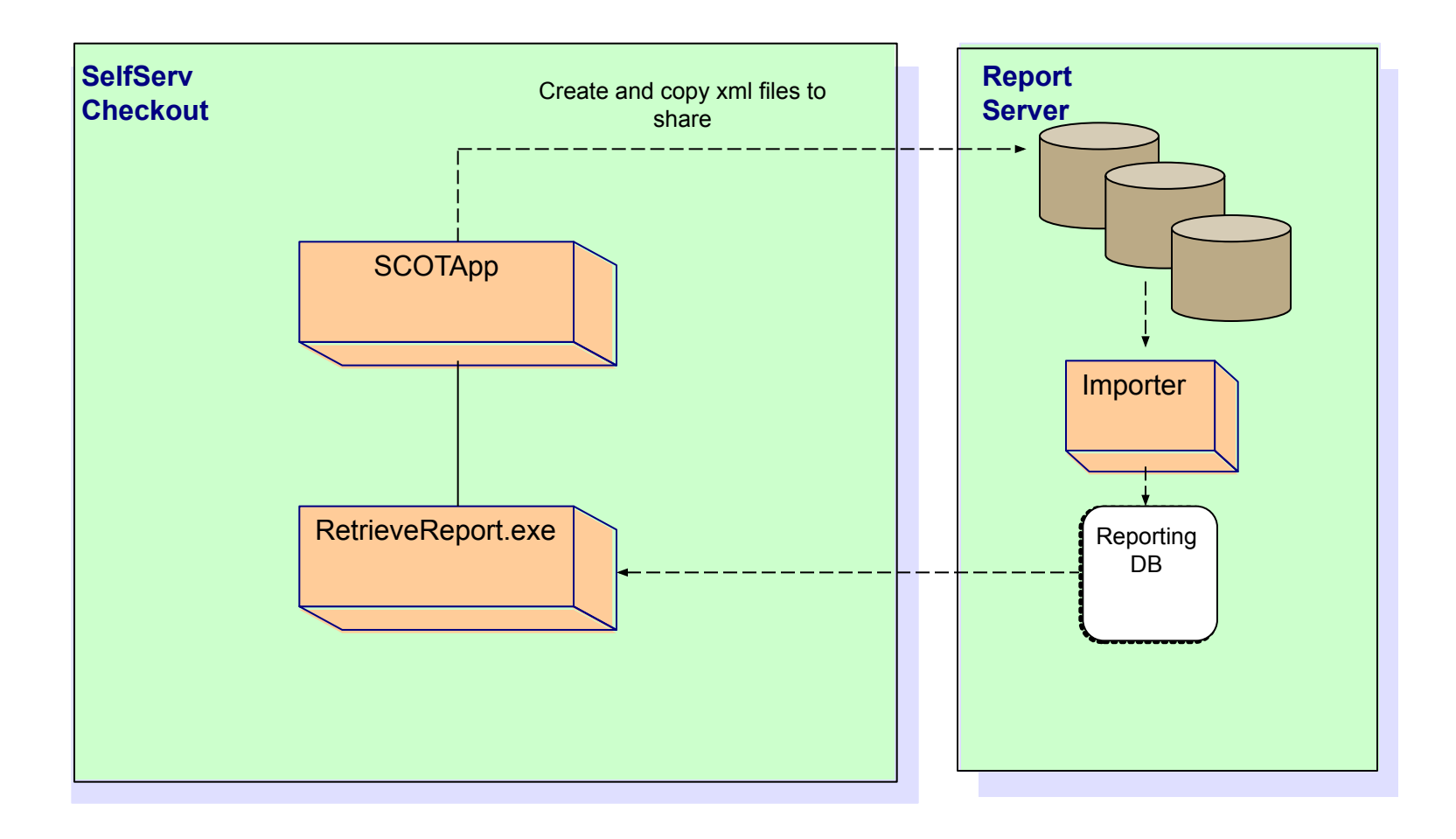

**NCR Confidential**

**PHOSE** 

5

**HEARS SEAT** 

#### **Обзор системы автоматического определения устройств – CADD**

- CADD запускает механизм, который определяет материнскую плату, USB устройства, платформу безопасности, сканер и другие устройства, которые указаны в файле конфигурации cadd.ini(файл в котором есть перечень всех возможных базовых конфигураций).
- Для каждого обнаруженного устройства, вызываются различные скрипты конфигурирования, которые обновляют профили реестра, скрипты обновления прошивок устройств. Процесс обновления и конфигурирования каждого из устройств производится параллельно, для уменьшения потраченного времени.
- Система может самостоятельно перезагрузиться в случае необходимости.
- Конфигурирование реализовано через специальные файлы настроек для упрощения процесса настройки системы под определенного заказчика.

**Верхнеуровневый обзор – Transaction Broker** 

Синхронизирует работу кассового ПО ритейлера с лучшим в своем классе пользовательским интерфейсом для КСО

*– Для интеграции кассового ПО и КСО используется протокол NCR Automation Interface* (AI) API

Пятое поколение интеграционной архитектуры от глобального лидера в решениях использующих принцип самообслуживания, включает в себя опыт наилучших мировых практик многочисленных успешных интеграций. **Верхнеуровневый обзор – Transaction Broker – Automation Interface**

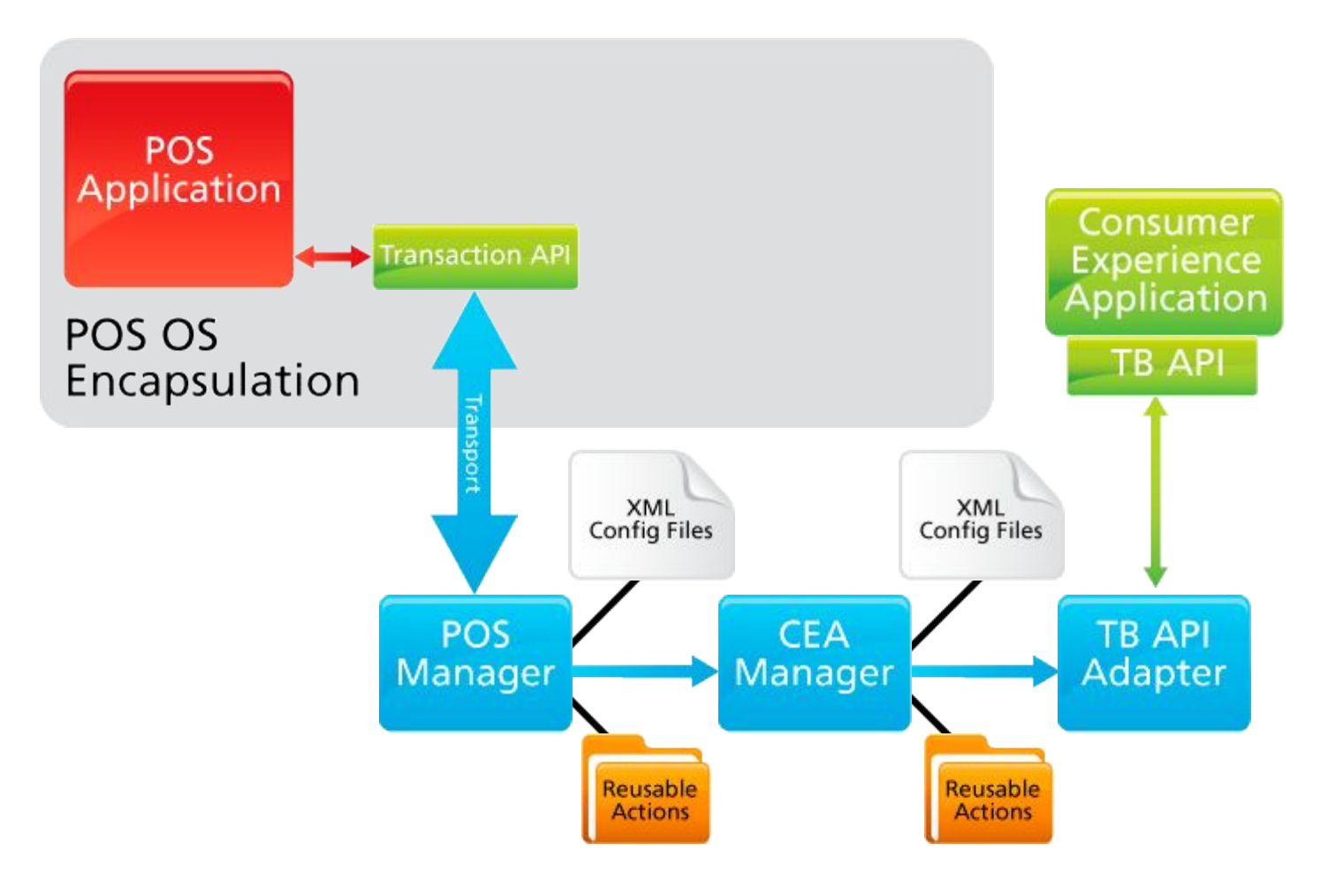

Þ **Z** 

**TEFES** 

**Базовый образ ОС:**

Запрашивается в PS Team Russia retail

Базовый образ не содержит в себе никаких региональных и других настроек. Только необходимые файлы для начала работы с железом КСО

Установка ПО:

Все установочные пакеты должны обязательно запускаться от имени администратора, под учетной записью NCR или support, использую опцию "Run as administrator".

Установочные пакеты запрашиваются в PS Team Russia retail

## **1. RPDM – Retail Platform Device Manager**

Пакет содержащий в себе всё необходимое ПО(платформу) для работы железа КСО. Драйверы и ПО для работы R6 Lite с BNR и BCR устройствами. Установка: **HF1903\_RPDM\_Build121\_RetailPlatform\_v1.2.1\_v5.2** /reboot

# **2. CADD – Common Automated Device Detection**

установка:

запустить ADDPackage\_V3.5.0.474 *–* после распаковки архива, запустить c:\temp\master\ADDPackage\InstallADDPackage.exe *(+ перезагрузить систему)*

 Во время установки, утилита CADDConfigure запустится для первичной конфигурации системы, см. след слайд->

системы

**NES** 

**TERES** 

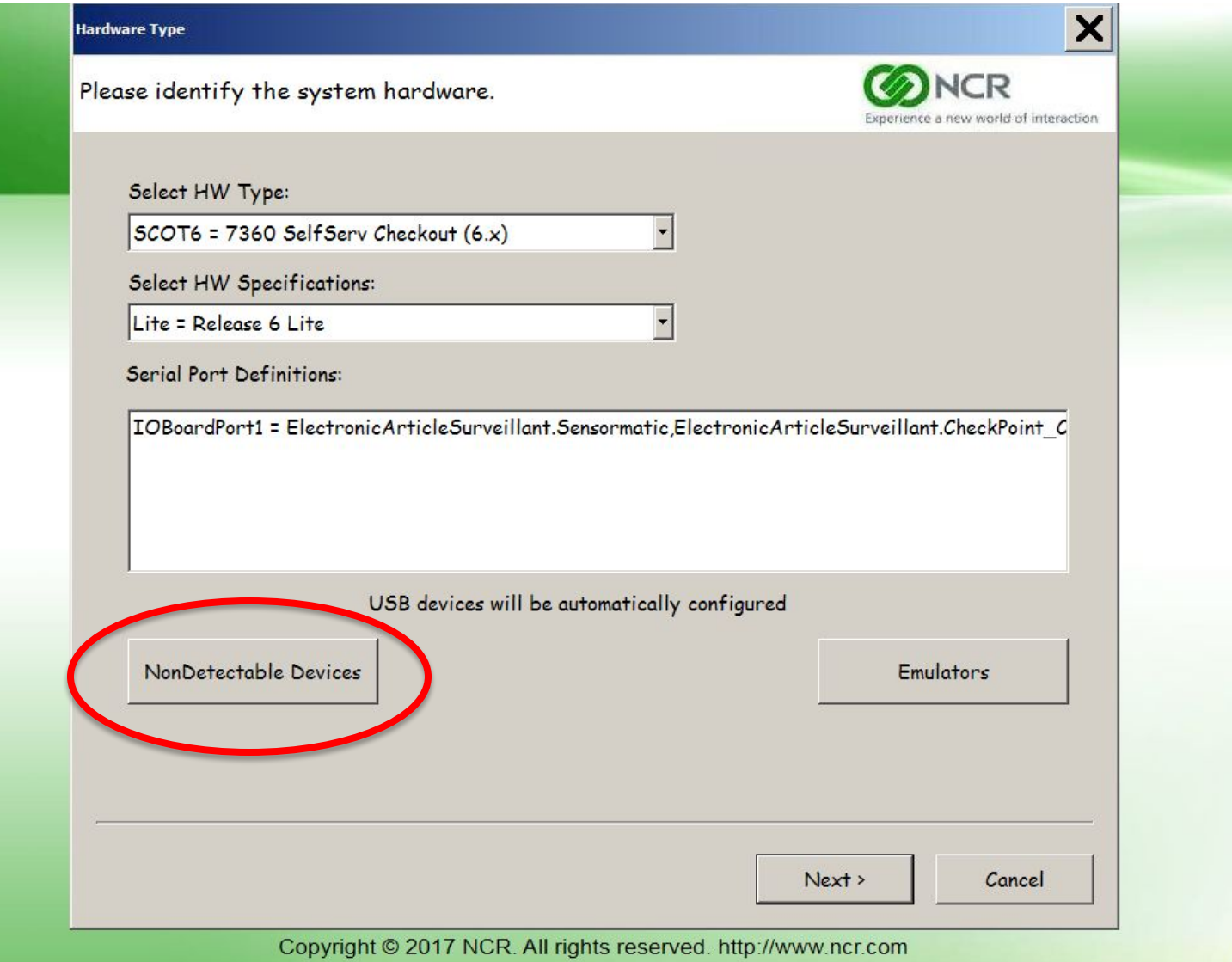

**Zoo** 

#### системы

**NES** 

(日月行日)

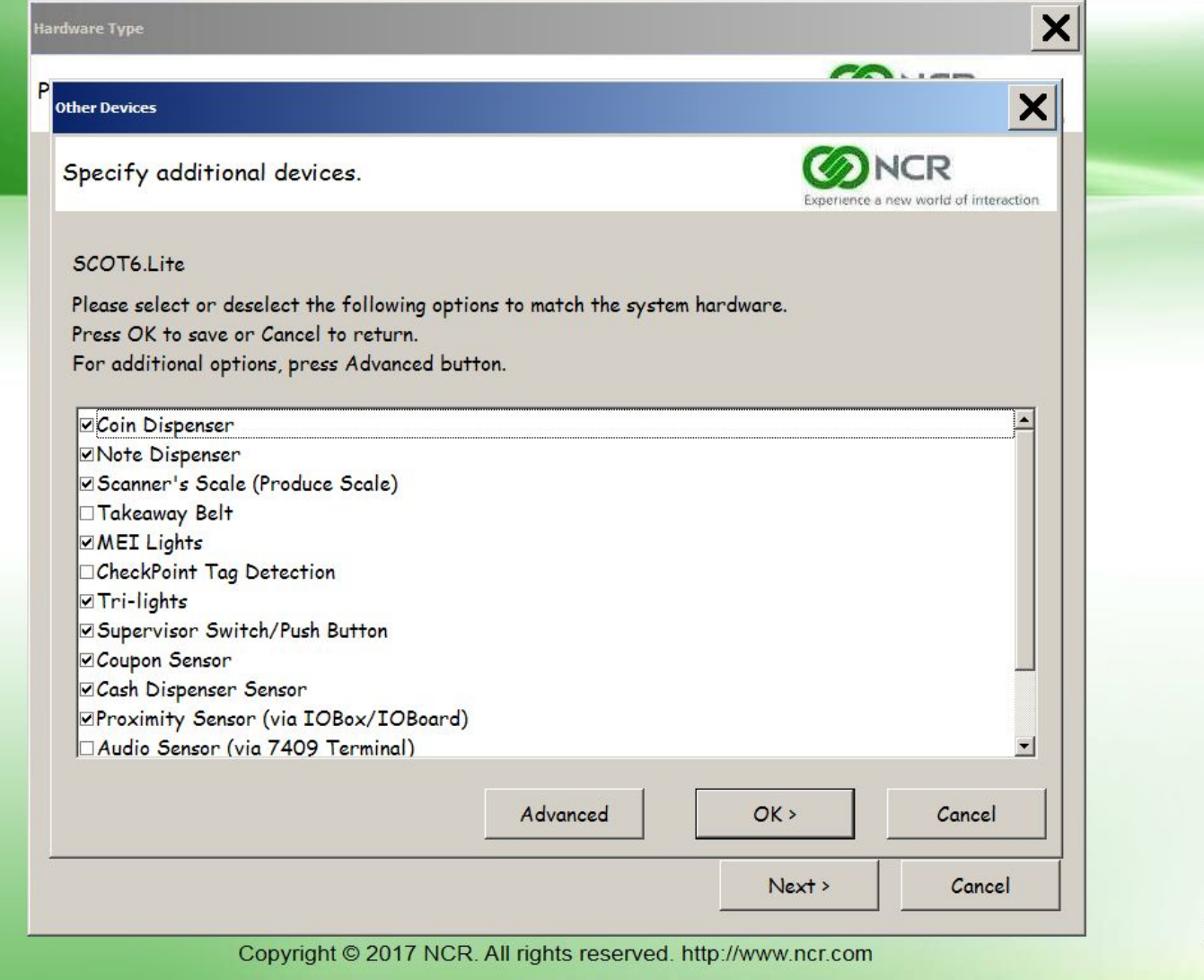

**Zoo** 

#### системы

E<br>Li

Elitre

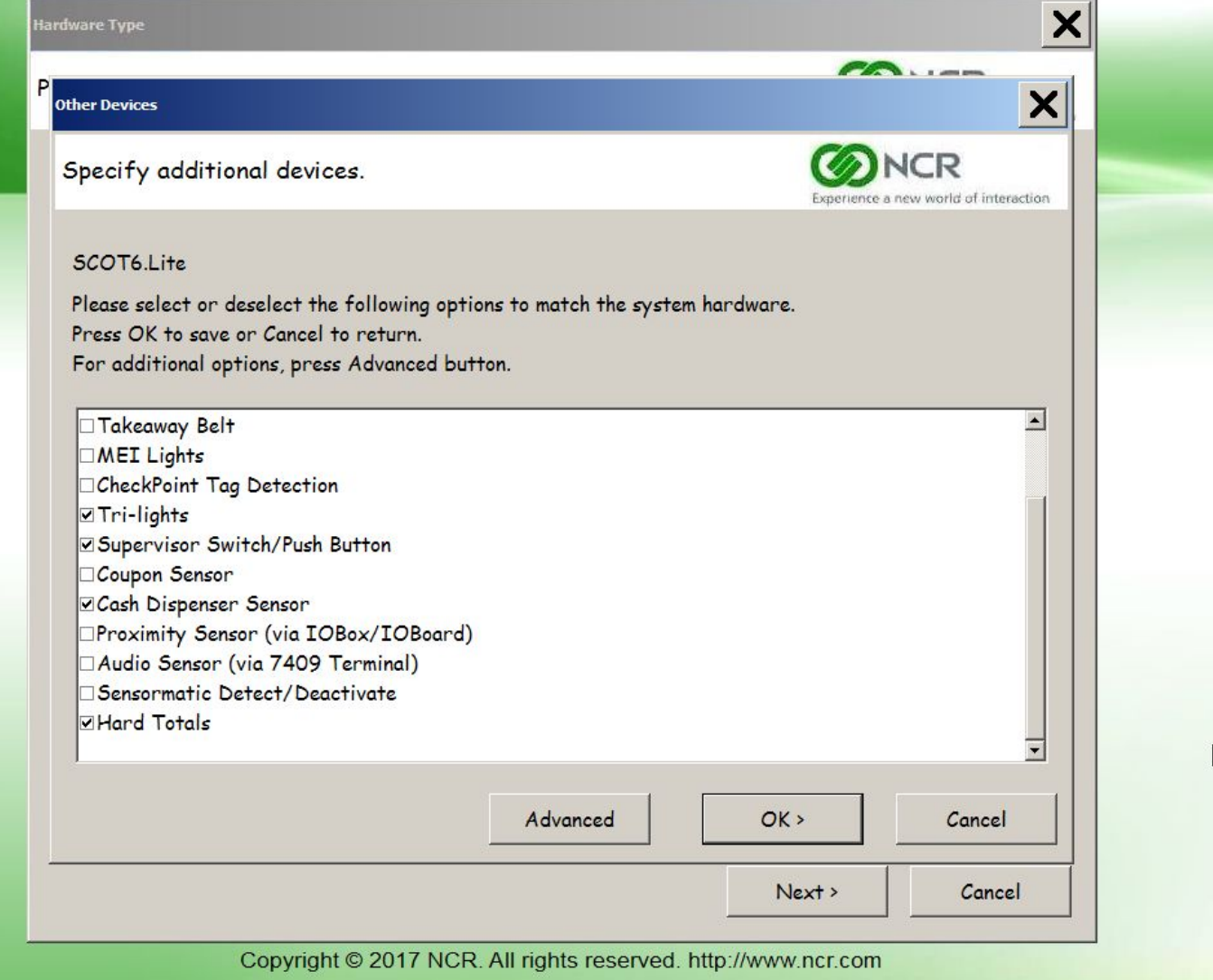

名品

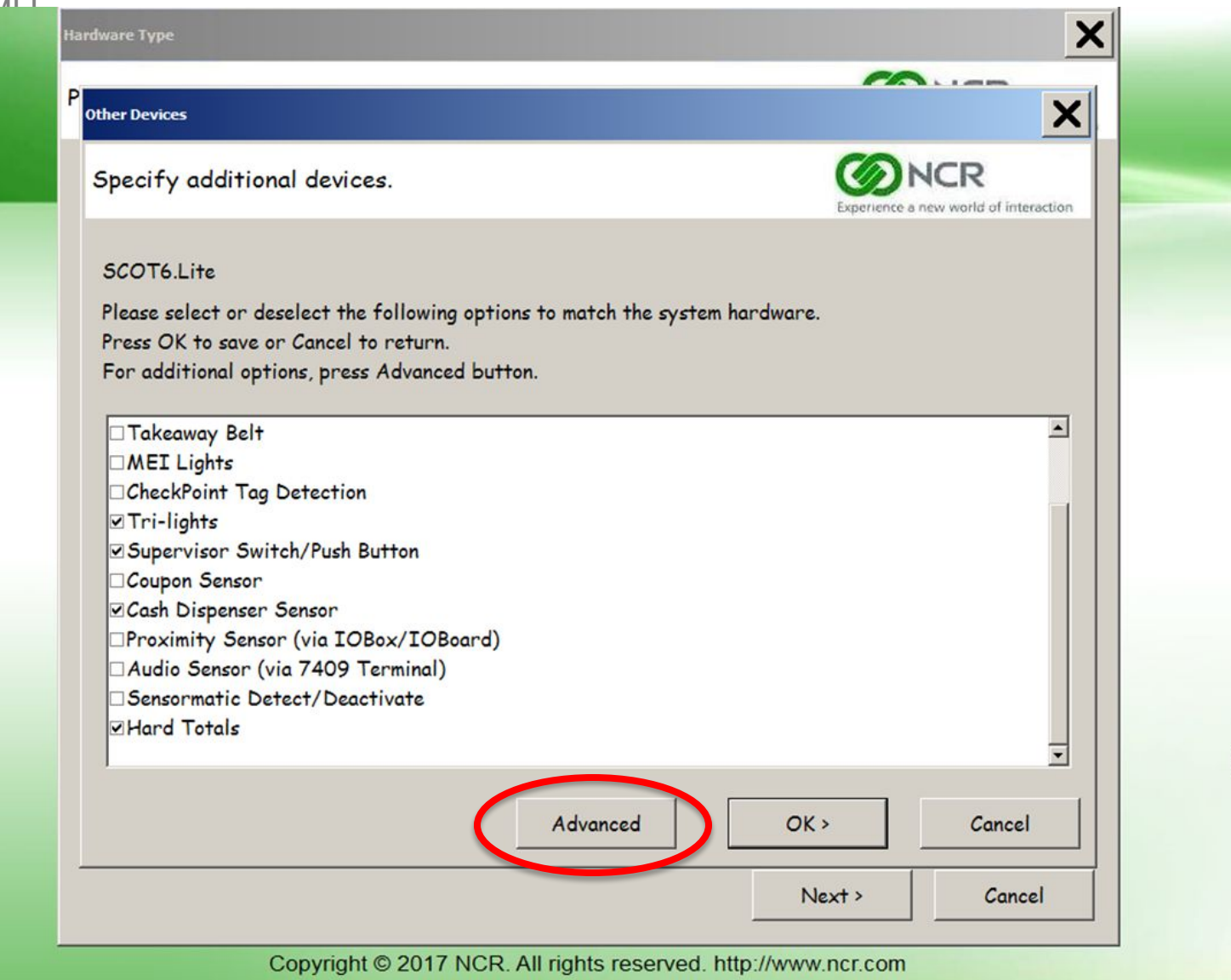

ņ

**Zoo** 

СИСТОМ

**PAGE** 

**Harders** 

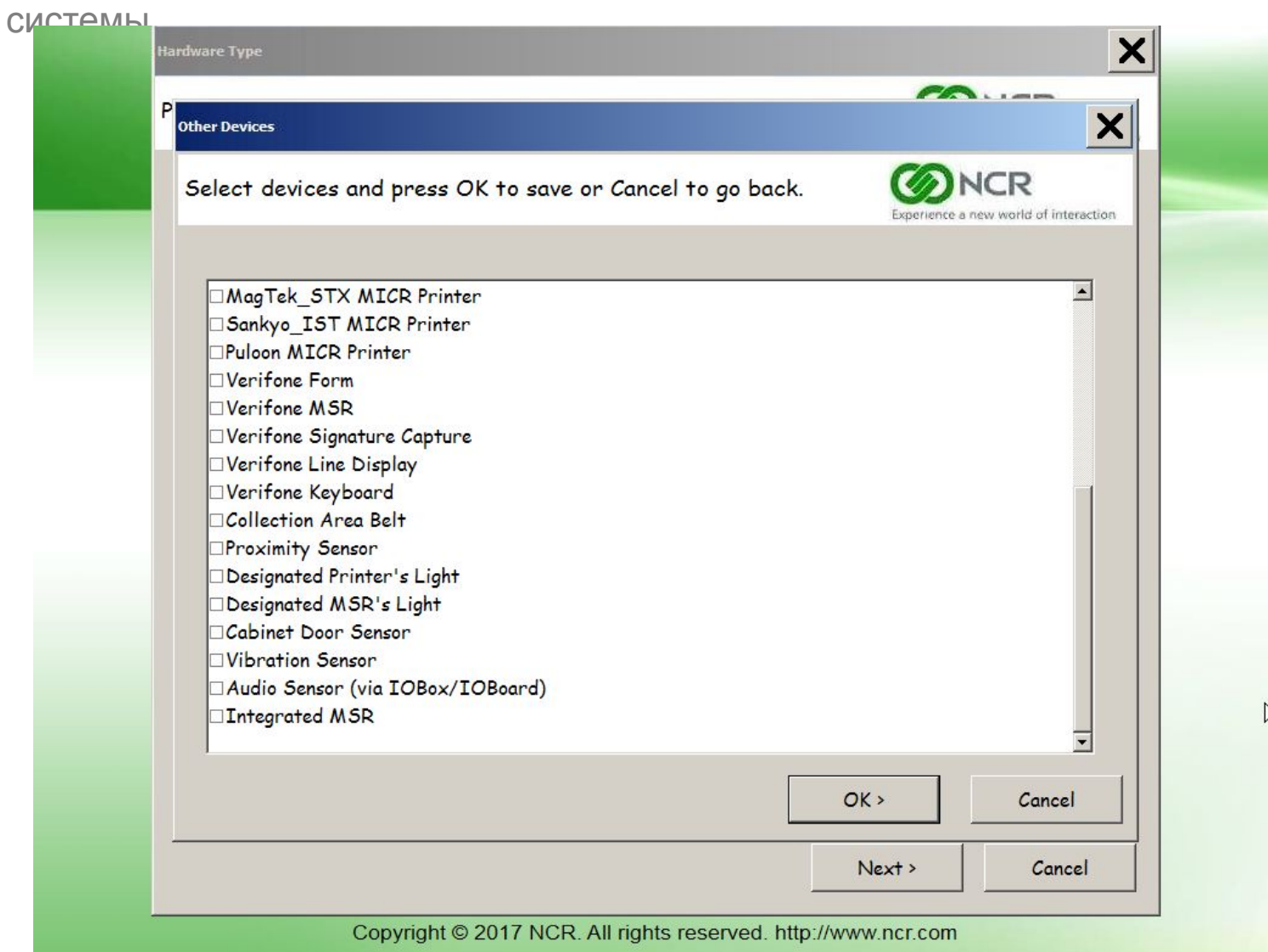

P **Zoo** 

MER KIERREISK

# **Процедура установки образа КСО (ADK 6.0.5) -** первичная конфигурация u K<sup>u</sup>bu di Kubu ya K системы<br>Системы Sp

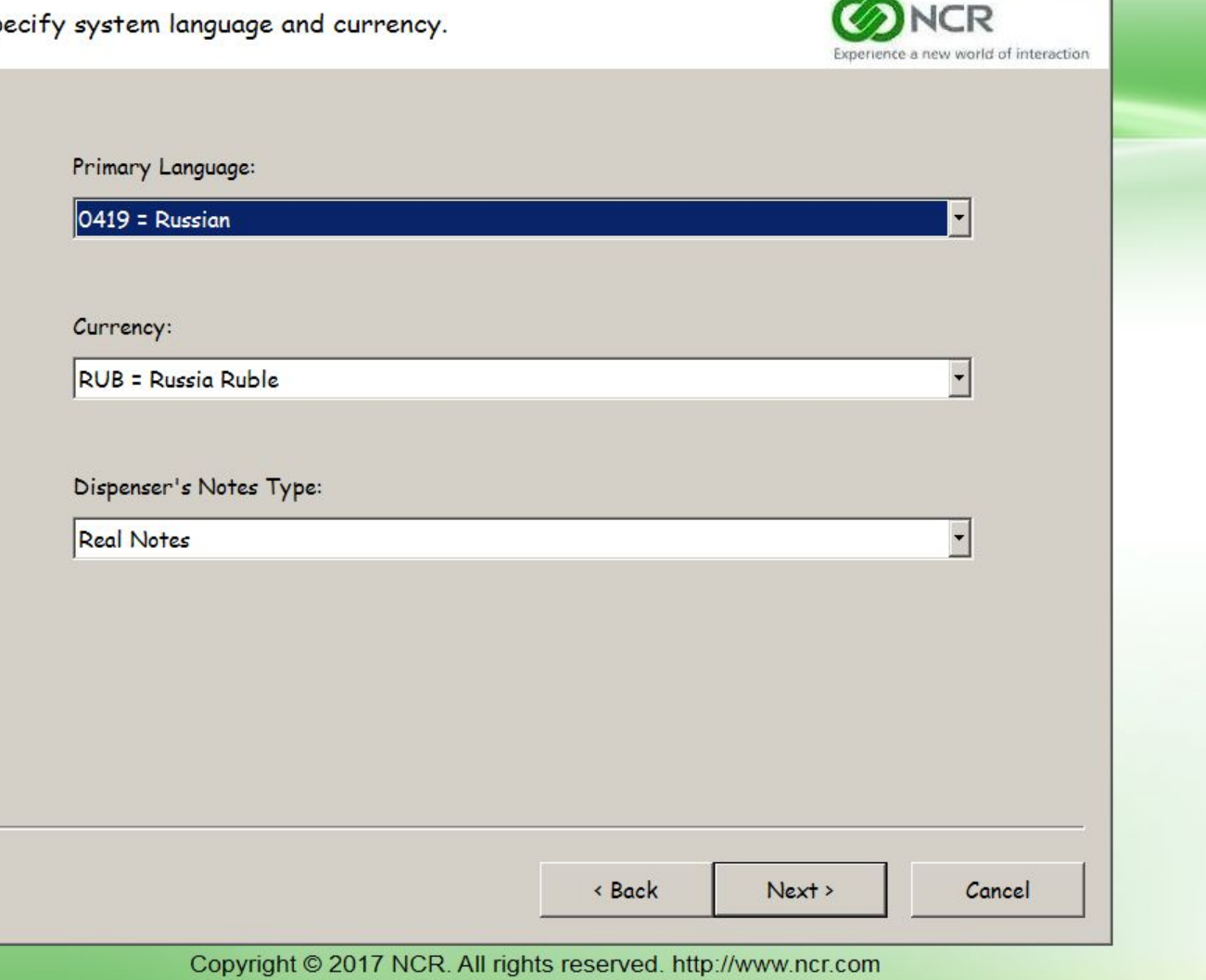

**PARTICIPAL** 

**HONDER** 

 $\vert x \vert$ 

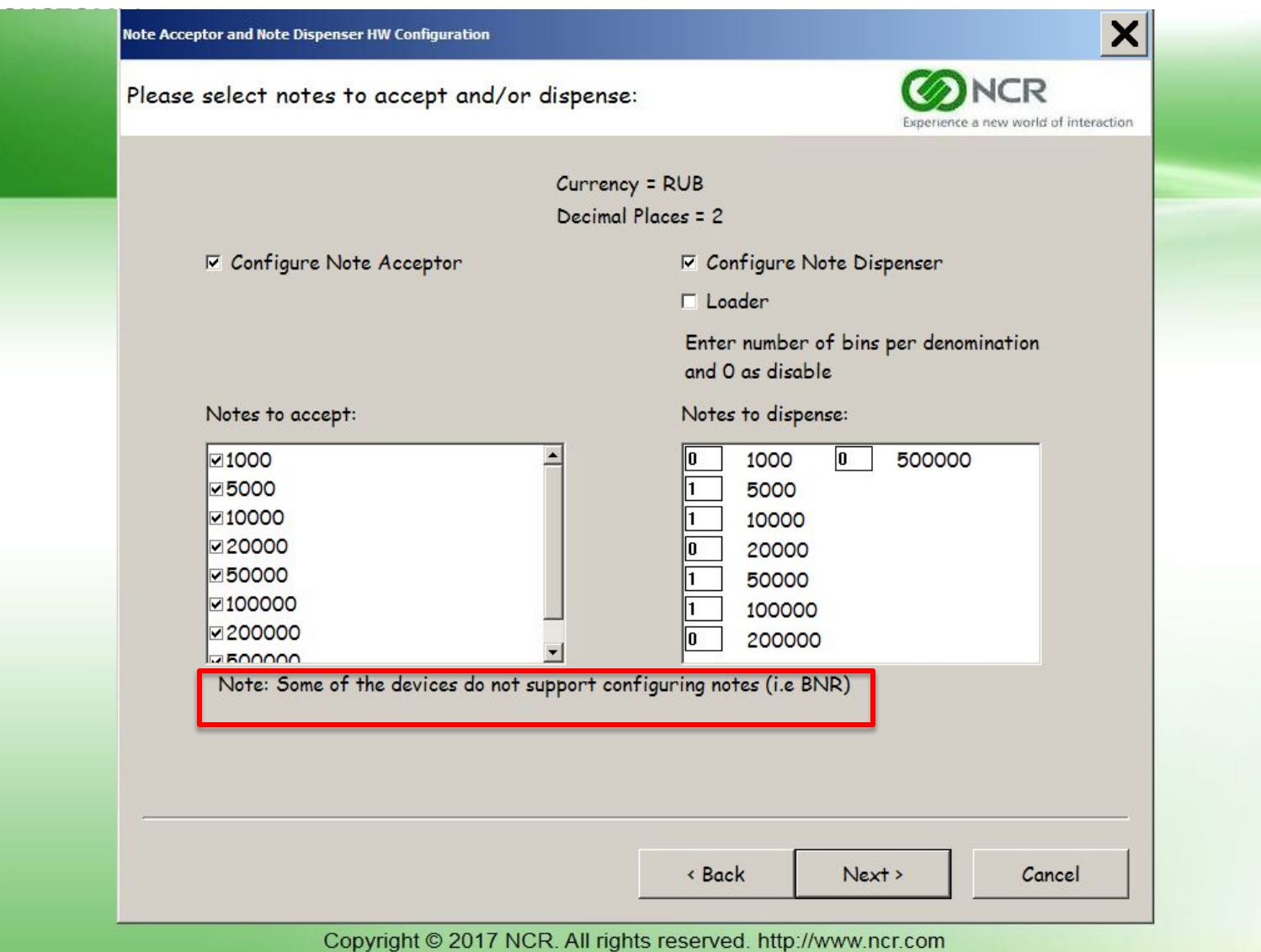

Po ZOO

uktsville<sub>rgáki</sub>.

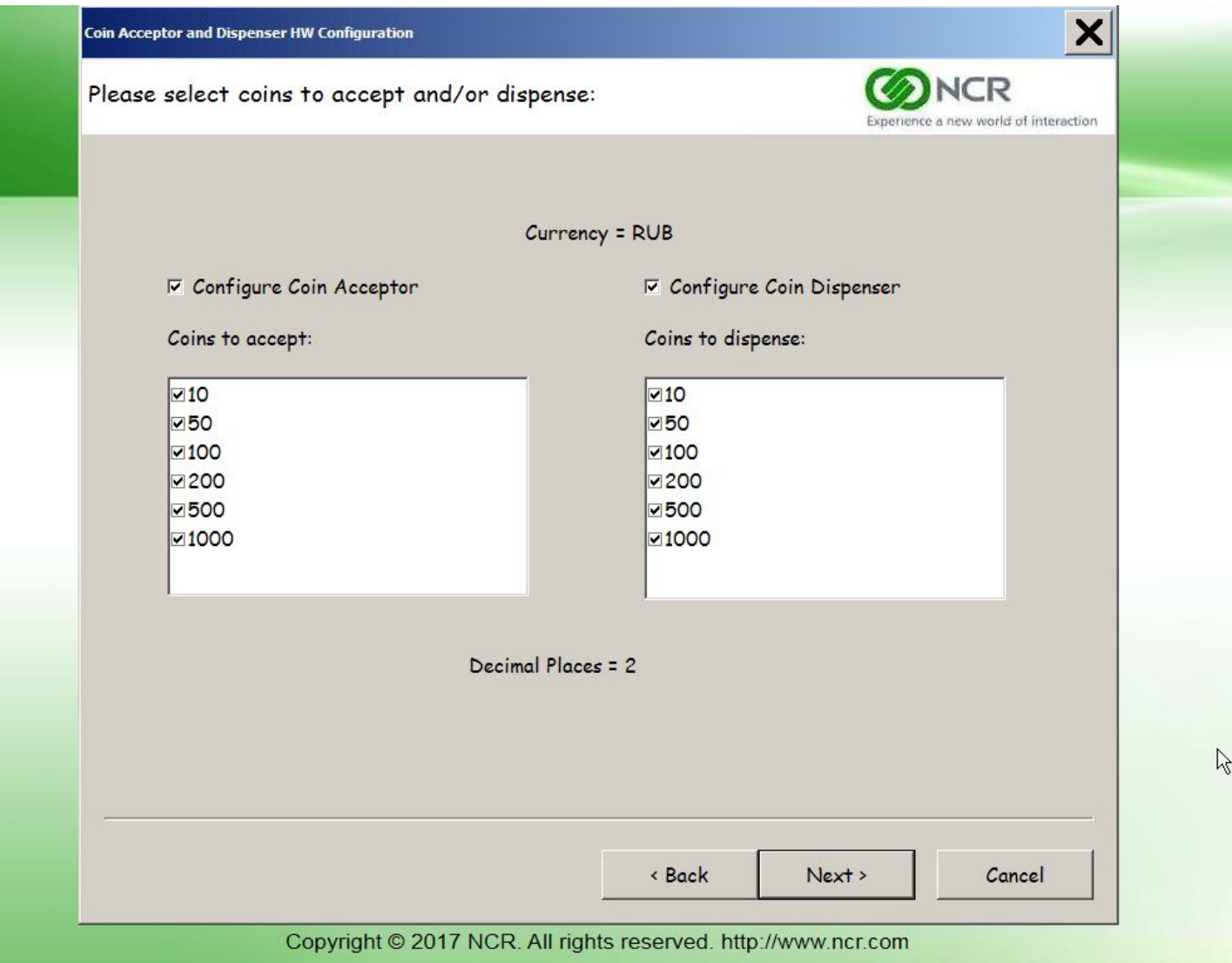

ř

**Z** 

MES 486116645

системы

h<mark>tee</mark>verteerin

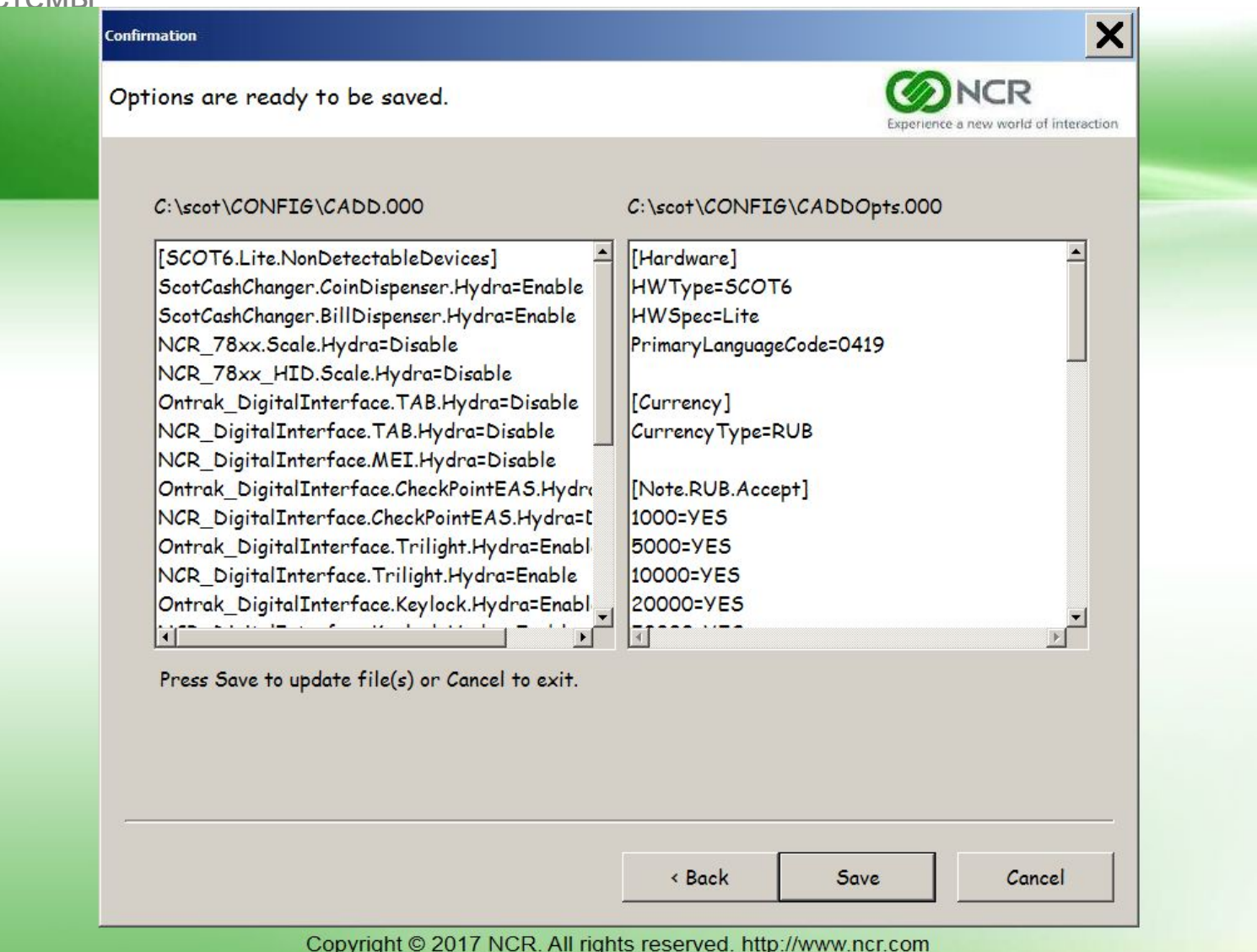

**THE NEW** 

Включает в себя набор последних прошивок для устройств таких как сканнер/весы, BNR, BCR.

Установка: ADD35\_Support\_v5.13.exe /reboot

#### **4. MEDIA**

Включает в себя базовые изображения приложения КСО(опционально можно установить изображения пиклиста, используется в качестве демонстрации) Установка : MEDIA\_v6.0.4\_b001.exe

#### **5. PSX (Presentation Services eXtended)**

PSX компонент использовался в ранних версиях АДК(up to 5.1). Необходимо устанавливать для совместимости функционала.

Установка: NCR-PSX v3.4.1 b008 (необходимо установить только PSX runtime, без ADK & Embedded)

#### **6. Audio – установка всех аудио сообщений**

Установка: Audio\_v6.0.5\_b001 (выбрать все необходимые языки)

#### **7. NextGenUI**

NextGenUI это новый UI слой, работающий поверх PSX.

Установка: NextGenUI\_Media\_v1.0.4\_b001 (можно выбрать размер иконок)

NextGenUI v1.0.4 b555 (выбрать все доступные опции при установке)

**8. FLServices:** 

Пакет необходим для работы компонента FLMS.

Установка: FLServices\_v1.0.5\_b003.exe

**9. JRE8**

Пакет включающий в себя JavaMachine необходимую для работы весовой базы и системы отчетов.

Установка: HF\_JavaInstall\_JRE8\_Wins10.exe, система перезапустится автоматически.

#### **10. Установка главного компонента АДК:**

Параметры установки:

- Run At Startup – добавляет загрузчик ПО КСО launchpadnet в автозагрузку **Windows** 

- StoreServer name –Имя сервера на котором будет установлен компонент security server. Необязательно указывать при установке, так как будет конфигурироваться при настройке в продакшн среде.

- ReportServer name – то же самое что и параметр выше, можно оставить без изменений.

- Fingerprint options – оставить невыбранным.

- Signature Capture – используется в основном в США, оставить невыбранным.

- Remote Devices выбрать, если таковые имеются.
- SelfService printer выбрать если не используется фискальный принтер.
- PiP config оставить , None" PiP устройства используются в США

Установка: ADK\CoreApp\_v6.0.5\_b013.exe ADK\UpdateTB\_SSF\_v6.0.5\_b013.exe

**Примечание:** очень часто приложение КСО не запускается из-за недоступности Security Server. Чтобы этого избежать, необходимо изменить следующий ключ реестра: HKLM\SOFTWARE\NCR\SCOT\CurrentVersion\SCOTAPP\SecurityManager: Synchronous.Timeout = 240000

# **11. PicklistEditorHotfix:**

Пакет необходим для работы компонента обновления приложения PicklistEditor для редактирования файлов пиклиста.

Установка: HF13004\_PickListEditor\_v19.exe

### **12. Monitor\_Collector**

Пакет, который отвечает за сбор технических данных КСО и передачи их на диагностику.

Установка: HF19001\_Monitor\_Collector\_Tool\_v5.2.exe.

## **Процедура установки образа КСО (ADK 6.0.5) - установка TB**

Дистрибутив: SetupTB50RUNTIME.2.9.0.0598.exe Доступные опции:

- "POS Type" нужно выбрать "Automation Interface",
- "Automation Interface Configuration" оставить без изменений.
- "AutomationInterface.Printer.Required" не ставить галочку.
- "AutomationInterface.Display.Required" не ставить галочку.
- "Do you communicate to a printer through OPOS interfaces" не ставить галочку.
- Установка компонентов:
	- StateMachine обязательно
	- TB Runtime package обязательно
	- PipeServer обязательно
- Зависимые модули:
	- Если VS2005 установлен, то нет необходимости переустанавливать.
- Character set установить (Windows-1251)

#### **Установка Report Server (ADK 6.0.5)**

Report Server обрабатывает и сохраняет данные со всех КСО, подключенных к этому серверу и дает возможность генерировать отчеты на основе этих данных (статистика продаж, интервенции, несовпадение по весу, и т.д.)

На основе лучших мировых практик рекомендуется ставить два этих сервера Store/Report server на КСО(Мастер).

Установка:

- Остановить приложение SCOT и все связанные с ним приложения.
- запустить ReportServer\_v6.0.5\_b013.exe (под учетной записью support)
- выбрать язык по умолчанию
- указать имя и номер магазина (опционально)
- перезагрузить.

#### **Установка Store Server (ADK 6.0.5)**

Store Server это компонент содержащий в себе SecurityServer(отвечает за контроль веса при продаже товаров с КСО).

#### **Системные требования**:

JRE8, ранее было описано как его установить.

Установка:

- Остановить приложение SCOT и все связанные с ним приложения.
- Запустить StoreServer\_v6.0.5\_b013.exe (под учетной записью support).
- перезагрузить.

**16. ADK\_hotfix:** 

Пакет обновления для ядра ПО КСО. Установка: SSCO6.0.5\_Build13\_Hotfix\_v15.exe UpdateTB\_SSF\_6.0.5\_Build13\_v15

# **17. TB\_hotfix**

Обновление TB. Установка: HF14008\_TB50Runtime\_R290\_v8.13.exe.

#### 18. NGUI hotfix:

Пакет обновления для UI.

Установка: NextGenUI\_v1.0.4\_b555\_Hotfix\_v20.exe

#### **19. Generic Socket Plugin:**

В случае если коммуникация с кассовой программой происходит через GSP, то необходимо установить следующий плагин. Установка: GenericSocketPlugin\_2.0.1.0007.exe

**Процедура установки образа КСО (ADK 6.0.5) - коммуникация с кассовой программой и базовые настройки приложения SCOT**

На данном этапе КСО и TB установлены, в заключение необходимо соединиться с кассовой программой. Для тренинга будет использован эмулятор кассовой программы.

1. Перед запуском кассовой программы необходимо удостовериться что установлены следующие параметры в файле c:\scot\config\Scotopts.000 (создать его, если такого нет):

> [State] StartupToLaneClosed=Y StartupWaitForTB=Y

2. Очень важно удостовериться в том, что номер терминала кассовой программы может быть найден в файле FLPOSSettings.xml, который содержит логины виртуальных кассиров для всех КСО. Кассовая программа предоставляет свой терминальный номер в КСО во время инициализации, и если он не найден в XML, КСО не сможет залогиниться.

Если произведенные действия корректны, то при запуске КСО и кассовой программы КСО должна загрузиться и отобразить экран LaneClosed.

#### **Report & Security server – настройки реестра (ADK 6.0.5)**

Следующие ключи реестра необходимо устанавливать для правильного подключения Report/Security сервер. Соответственно на мастер КСО указывать подключение саму на себя а на slave указывать мастер КСО.

 SOFTWARE\NCR\SCOT\CurrentVersion\SCOTAPP[ClientName] -> имя или ip мастер-КСО SOFTWARE\NCR\SCOT - CoreApplication\ObservedOptions[ServerName] -> имя или ip мастер-КСО

SOFTWARE\NCR\SCOT\CurrentVersion\SCOTAPP\Reporting[ReportServer] -> имя или ip мастер-КСО SOFTWARE\NCR\SCOT\Installation\CoreReportServer[ReportServerName] -> имя или ip мастер-КСО SOFTWARE\NCR\SCOT - CoreApplication\ObservedOptions[ReportServerName] -> имя или ip мастер-КСО SOFTWARE\NCR\SCOT\Installation\CoreSecurityServer[ServerName] -> имя или ip мастер-КСО SOFTWARE\NCR\SCOT - CoreApplication\ObservedOptions[MessageBrokerIP] -> имя или ip мастер-КСО SOFTWARE\NCR\SCOT - Security\ObservedOptions[MessageBrokerIP] -> имя или ip мастер-КСО SYSTEM\ControlSet001\Control\Session Manager\Environment[MessageBrokerIP] -> имя или ip мастер-КСО SYSTEM\ControlSet002\Control\Session Manager\Environment[MessageBrokerIP] -> имя или ip мастер-КСО SYSTEM\CurrentControlSet\Control\Session Manager\Environment[MessageBrokerIP] -> имя или ip мастер-КСО **Для 64 битных систем путь к ключам в** 

HKLM**\**SOFTWARE\WOW6432Node\NCR\SCOT\CurrentVersion\SCOTAPP[ClientName] -> имя или ip мастер-КСО

ć

**Установка и настройка RAP станции (ADK 6.0.5) - 1**

В отличии от КСО установка RAP станции происходит значительно проще.

Первая часть установки РАП станции очень похожа на установку КСО от самого начала, где устанавливается RPDM до NGUI установки, отличия :

1 – Этап настройки CADDConfigure – тип железа должен быть выбран как RAP station – все периферийные устройства могут остаться невыбранными. Также нужно указать главный язык системы.

2 – На этапе установки NGUI – единственный параметр, который необходимо установить – это "Install core version string libraries"

#### **Установка и настройка RAP станции (ADK 6.0.5) - 2**

Для установки РАП вместо пакета CoreApp\_v6.0.5\_b013.exe нужно установить следующий пакет:

- 1. Запустить RAP\_v6.0.5\_b013.exe
- 2. Выбрать соответствующие текущей конфигурации устройства(обычно не нужно выбирать ничего)
- 3. Указать "Report Server name" опционально, но можно поставить localhost, так как скорее всего РАП-станция будет также играть роль репорт сервера.
- 4. "AssistMode XML" оставить без изменений
- 5. Перезагрузить.

После 12 пакета не нужно устанавливать ничего, кроме Report сервера и Store сервера.

После перезагрузки, можно воспользоваться кнопкой конфигурации RAP в меню launchpad, чтобы указать какие КСО должны отображаться на РАП станции. Рекомендованное количество КСО 6, максимум 12. Логин и пароль на конфигуратор 10/10. Также КСО можно забить через файл c:\scot\config\rapnet.xml

# **Спасибо за внимание!**

Z<br>G

# **Вторник – базовое конфигурирование АДК– часть 1**

**План:**

- Обзор и конфигурирование CADD
- Конфигурирование АДК
- Обзор службы безопасности и настройка
- *• Практика*

# **Обзор CADD**

ADD support (3.x+) установочный пакет / хотфиксы:

- Набор файлов необходимый для работы каждого устройства разделенные между собой по типу устройств, а также по необходимым рабочим файлам.
- Файлы драйверов предоставляются вместе со своими установочными скриптами. Некоторые зависят от службы SSPSWDriverInstaller для установки драйвера в случае подключения устройства на «горячую».
- Используется Cygwin Perl 5.10

# **Обзор CADD**

**Pier** 

- CADD Runtime: • Скрипт ADD bat вызывает caddclient, который в свою очередь запускает интерфейс caddui и отправляет сообщение в SSPSWTaskMgr для запуска CADD.exe под учетной записью system account(для исключения проблем с правами)
	- CADD запускает пре-CADD действия. Определяет материнскую плату и серийные порты. Определяет USB устройства и т.д. Определяются все устройства описанные в cadd.ini.
	- Для каждого обнаруженного устройства, вызываются различные скрипты конфигурирования, которые обновляют профили реестра, скрипты обновления прошивок устройств. Процесс обновления и конфигурирования каждого из устройств производится параллельно, для уменьшения потраченного времени.
	- Система может самостоятельно перезагрузиться в случае необходимости.
	- Конфигурирование реализовано через специальные файлы настроек для упрощения процесса настройки системы под определенного заказчика. Поддержка отключения определенных деноминаций. (cadd.000, caddopts.000)

ć
# **Обзор CADD**

Основные файлы конфигурации

- Все основные файлы конфигурации могут быть переопределены файлами с расширением 000.
- **• CADD.ini** содержит конфигурацию устройств и определения для серийных портов а также неопределяемых устройств. Содержит список поддерживаемых USB vidpid. Содержит список пре и пост CADD действий.
- **• CADDDevices.ini** содержит com параметры для серийных устройств. Также здесь описано какие скрипты и какие параметры использовать для каждой установки, конфигурирования и прошивки.
- **• CADDOpts.ini** содержит информацию о типе и подтипе системы, локальной валюте и языке. Содержится список номиналов монет и купюр для приема/выдачи.
- **• CADDCurrency.ini** содержит информацию и параметры для валют.
- **• CADDFirmware.ini** содержит информацию о прошивках для всех устройств.

# **Обзор CADD**

Результирующие файлы

- **• CADDRuntime.dat** Содержит список устройств, которые были определены CADD(также содержится информация о серийном номере устройства, версии прошивки и т.д.)
- **• CADDFWUpdate.log** Содержит список устройств, которые были добавлены/удалены.
- All CADD logs for particular devices have CADD prefix, can be found in c:\scot\logs
- Все CADD логи для конкретных устройств имеют в названии префикс CADD\_, можно посмотреть в c:\scot\logs

# **Утилита CADDConfigure**

**CADDConfigure** 

- Предоставляет пользовательский интерфейс для настройки типа и подтипа системы, основного языка, кода валюты, номиналов для приема выдачи а также неопределяемые устройства.
- Сохраняет параметры в CADDOpts.000 и CADD.000, если они еще не созданы то создаются. Если файлы существуют то параметры сохранятся в CADDOpts.001 и CADD.001.
- Изменения не будут применены на прошивках и профилях устройств до перезапуска ADD.

## **CADDUI**

urasyalar gara

**MERAINER** 

Ē

**The Second** 

P **Zoo** 

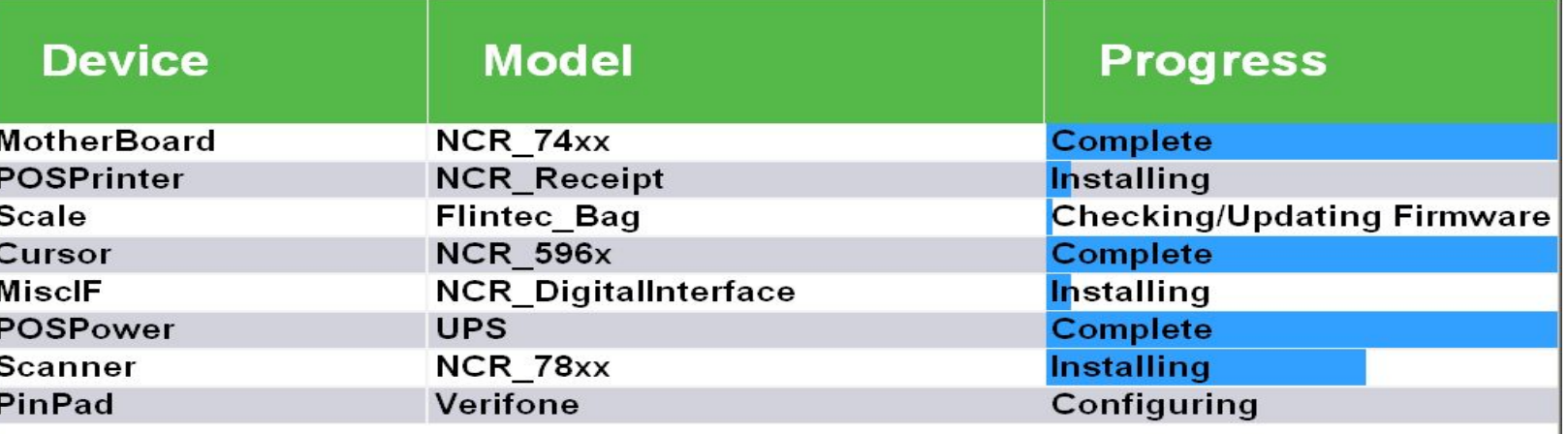

**Event: Task Status Updated** 

**View Report** 

**NCR Confidential**

## **CADDRuntime.dat**

Файл содержит информацию о типе и подтипе конфигурации КСО, коде валюты, код основного языка системы.

Также предоставляет список USB устройств определенных системой Windows по их VIDPID.

Каждый раздел отвечает за определенное устройство с дополнительной информацией такой как модель, серийный номер, версия прошивки, используемые профили в реестре, используемые USB или серийные порты.

Если устройство поддерживает виртуальный КОМ порт, то это также будет отображено.

[SystemInformation] HWType=SCOT6 HWSpec=Lite CurrencyType=RUB PrimaryLanguageCode=0419

[OS\_Returned\_VIDPIDs] VID\_0404&PID\_034A=Unknown\_VIDPID VID\_1C4F&PID\_0002=Unknown\_VIDPID VID\_0404&PID\_0280=MiscIF.NCR\_DigitalInterface VID\_0404&PID\_034C&MI\_01=Unknown\_VIDPID VID\_0404&PID\_034B=Unknown\_VIDPID VID\_2149&PID\_1510=Cursor.ELO VID\_0BED&PID\_0A00=CashChanger.MEI\_BNR VID\_0404&PID\_0215=Scanner.NCR\_78xx\_HID VID\_2149&PID\_1510&MI\_00=Unknown\_VIDPID VID\_0404&PID\_034C=Unknown\_VIDPID VID\_0404&PID\_0215&MI\_00=Unknown\_VIDPID VID\_2149&PID\_1510&MI\_01=Unknown\_VIDPID VID\_0404&PID\_0215&MI\_01=Unknown\_VIDPID VID\_0404&PID\_0280&COL01=Unknown\_VIDPID VID\_8087&PID\_8000=Unknown\_VIDPID VID\_077A&PID\_1015=MSR.Sankyo\_ICM330 VID\_106F&PID\_0003=CashChanger.MoneyControls\_BCR VID\_8087&PID\_8008=Unknown\_VIDPID VID\_1C4F&PID\_0002&MI\_00=Unknown\_VIDPID VID\_0404&PID\_034C&MI\_00=Unknown\_VIDPID VID\_1C4F&PID\_0002&MI\_01=Unknown\_VIDPID VID\_1C4F&PID\_0002&MI\_01&COL02=Unknown\_VIDPID VID\_1C4F&PID\_0002&MI\_01&COL01=Unknown\_VIDPID VID\_0404&PID\_0280&COL02=Unknown\_VIDPID

[MotherBoard\_NCR\_74xx] DETECT\_TIME=17:43:18 DETECT\_DATE=12/16/2019 BIOS\_VER=NCR BIOS 9.1.0.1

i<br>G

Magazine a caracteristic

e bisa <sub>de</sub> estas estas el

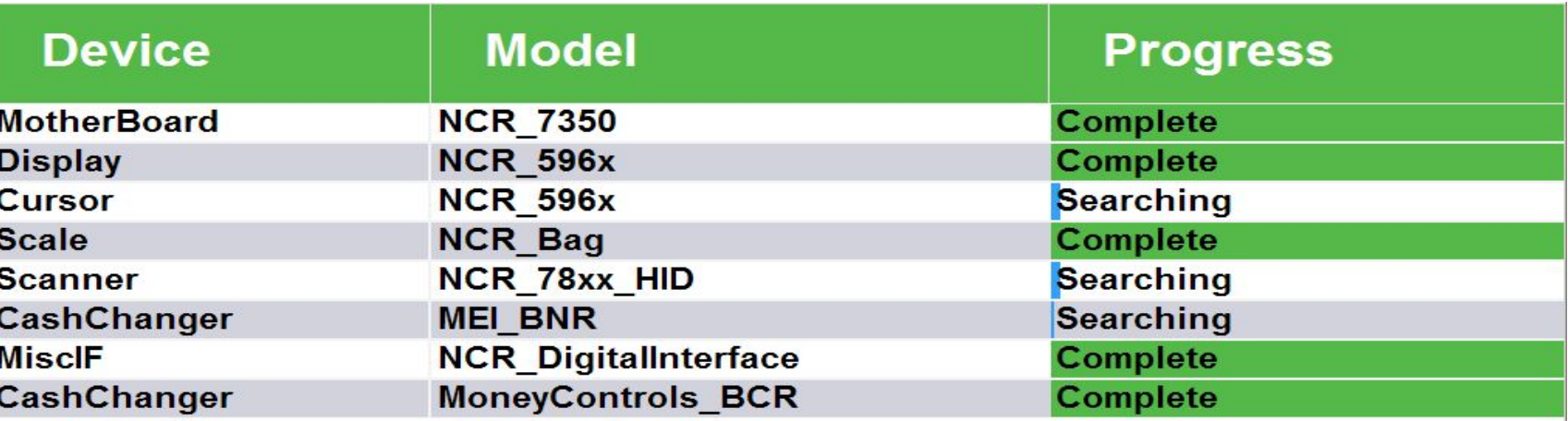

Event: Task Ended - CashChanger - firmware

**View Report** 

**NCR Confidential**

þ

**Zdef** 

### **CADDReport**

MotherBoard NCR 74xx

 $COMPORT = COM1$ DEVICE\_CLASS = Motherboard MODEL = 7350-2230-9090 DEVICE\_NAME = NCR\_7350  $BIOS_VER = NCR BIOS 7.6.5.0$ CHASSIS\_VERSION = 497-0510623 CHASSIS\_SERIAL\_NUMBER = Not Found Display NCR 596x  $VIDPID = VID 04048PID 033E$ DEVICE\_CLASS = Display  $MODEL = NCR$  5967 15" MAIN\_FIRMWARE = UNKNOWN DEVICE\_NAME = Display NCR\_596x MiscIF\_NCR\_DigitalInterface  $VIDPID = VID_04048PID_0346$ DEVICE\_CLASS = MiscIF MODEL = 7350 NCR FastLane I/O Board MAIN\_FIRMWARE = 2680 **BOOT FIRMWARE = UNKNOWN** DEVICE\_NAME = MiscIF NCR\_DigitalInterface CashChanger\_MoneyControls\_BCR  $VIDPID = VID_106F8PID_0003$ 

 $COMPORT = COM9$ DEVICE\_CLASS = CashChanger  $MODEL = Kepler2$ MAIN FIRMWARE = KPR-F1-V1.12 BOOT\_FIRMWARE = TYC-F1-V0.08 DEVICE\_NAME = CashChanger MoneyControls\_BCR

Scale NCR Bag

**LAGALIST ASS** 

4Í

VIDPID = VID\_0404&PID\_0225 DEVICE CLASS = Scale MODEL = NCRScaleUSB MAIN\_FIRMWARE = 497-0474615 BOOT\_FIRMWARE = 497-0465768 DEVICE\_NAME = Scale NCR\_Bag

Scanner\_NCR\_78xx\_HID\_0215\_4.0007879 VIDPID = VID\_0404&PID\_0215 DEVICE\_CLASS = Scanner  $MODEL = 7879 - 5501$ MAIN\_FIRMWARE = 497-0526164 DEVICE\_NAME = Scanner NCR\_78xx

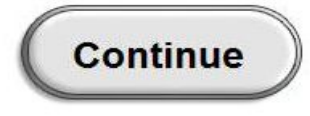

ū

is<br>So

m

# **CADD Output - CADDFWUpdate.log**

Довольно содержательный файл, в котором описано что происходит со всеми устройствами при каждом запуске CADD. Отображены добавленные устройства, удаленные и измененные сведения такие как номер порта или версия прошивки.

```
======================================================
==
= Common ADD Changelog
=
= Last modified: 2019-12-16 17:43:01
======================================================
==
Checking CADDOPTS_ini...
Devices Added:
+[MotherBoard_NCR_74xx]
+DETECT_TIME=17:43:18
+DETECT_DATE=12/16/2019
+BIOS_VER=NCR BIOS 9.1.0.1
+SOMODEL=UNKNOWN
+CHASSIS_SERIAL_NUMBER=Not Found
+HUB=1
+DRIVER_TYPE=SERIAL
+INIMODEL=7350
+MODEL=7350-5701-1001
+SERIAL_NUMBER=13-55538330
+HUBNAME=Serial
+SerialPort1=COM1
+CHASSIS_VERSION=7702-8015-8801
+DETECT_DURATION_MS=125
+COMPORT=COM1
+DETECT_VERSION=11.5.725.0
+DEVICE_CLASS=Motherboard
+RESULTS_FILENAME=C:\scot\logs\ADDFW_MotherBoard_NCR_74
xx_COM1.dat
+DEVICE_NAME=NCR_7350
+RESULTS_SECTION=MotherBoard_NCR_74xx
+OS_VERSION=6.1
+OS_ENG_VERSION=Windows 7 or POSReady7
+MODELVERSION=UNKNOWN
```
# **CADD\_ реестр**

CADD\_ профили устройств создаются в ветке HKLM\SOFTWARE\OleforRetail\ServiceO

POS\CashChanger

Для 64битных систем в ветке HKLM\SOFTWARE\Wow6432Node\Olefor Retail\ServiceOPOS\CashChanger

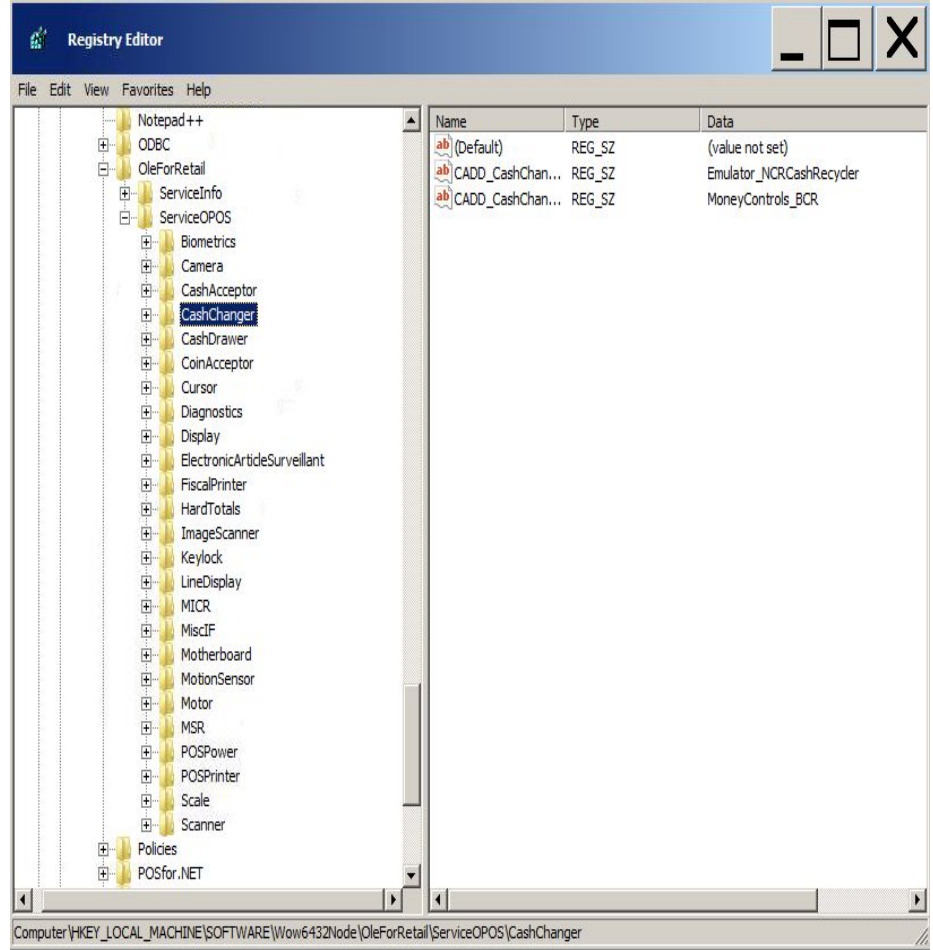

# **Базовые конфигурации АДК – SCOTOPTS**

Файл конфигураций SCOTOPTS

- Это основной файл конфигурации, контролирующий поведение КСО
- Файл находится в папке C:\SCOT\Config
	- SCOTOPTS.DAT создается во время установки ПО с нуля и может обновляться хотфиксами АДК. Не должен изменяться по требованиям заказчика.
	- SCOTOPTS.000- Специальный файл расширение для точной настройки КСО под требования заказчика. При обновлении системы хотфиксами он не меняется.
- Порядок загрузки конфигурационных файлов следующий. Сначала загружаются файлы с расширением DAT и XML, затем файлы с расширением .000, которые переопределяют стандартные значения описанные в базовых файлах.
- **• При изменении языковых значений в файле Scotopts.000, необходимо делать стоп/старт для применения изменений.**
- Для применения большей части параметров изменяемых в файле Scotopts.000 достаточно из меню ассистента нажать кнопку «Загрузка параметров.»

## **Базовые конфигурации АДК – SCOTOPTS 2**

#### **Е**Файл конфигурации SCOTOPTS– Разделы

• Tender

*• Описывает какие методы оплаты, кнопки и экраны будут доступны покупателю при завершении покупки.*

• Tracing

*• Конфигурирует содержимое диагностических файлов генерируемых системой. В некоторых случаях служба поддержки может изменять значения для более детальной диагностики проблем.*

• Operations

*• Раздел, отвечающий за операционные параметры в зависимости от требований заказчика. Например*  отображение кнопок в строке быстрого выбора товаров *экране Scan&Bag*

• State

*• Параметры отвечающие за функциональные возможности КСО. Такие как языки, использование карт лояльности и многие другие.*

• Timeout

*• Определяет таймауты для разных окон и стейтов, например таймаут сообщения при бездействии покупателя.*

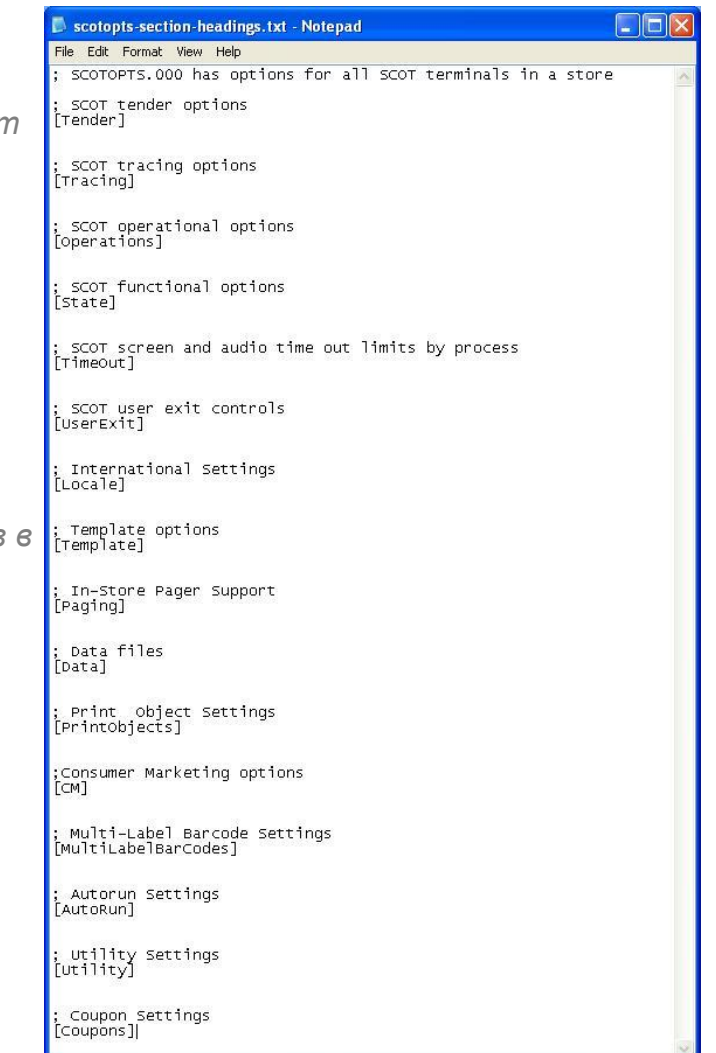

## **Базовые конфигурации АДК – SCOTOPTS 3**

#### **Е**Файл конфигурации SCOTOPTS– Разделы

• CM

*• Конфигурируется отображение доп информации о бонусах и сообщениях для покупателей.*

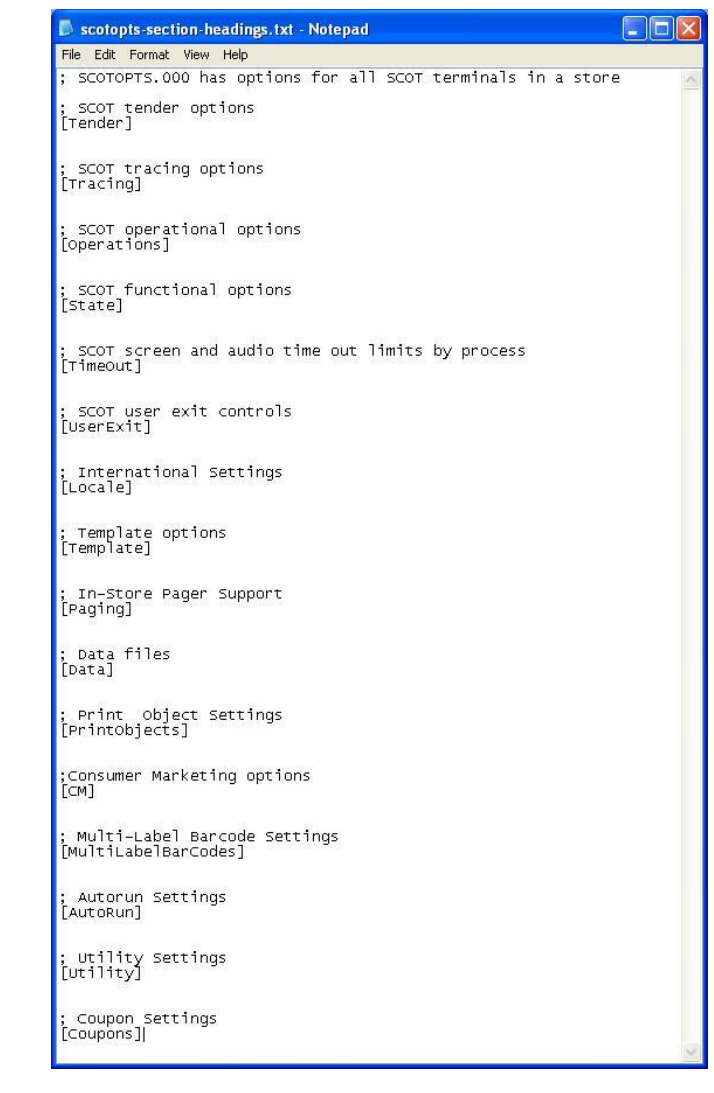

É

### **Базовые конфигурации АДК – ключевые параметры scotopts**

*[State]*

*AssistMenuFromStoreModeAllowed=Y AssistMenuFromRAPAllowed=Y AllowLoyaltyCard=Y LoyaltyCardReminder=N LoyaltyCardReminderAfterFirstItemSold=N SayPrices=N ForceTrxStartOnSwipe=Y SubstCkPriceEmbeddedWeights=Y ForceWeighingOFPriceEmbedded=N DisplayWeightsAndMeasures=N*

*DualLanguage=Y*

*;Russian*

*Language1=0419,1286,MSG0419.DAT,TARE0419.DAT,UNUSED,TEND0419.DAT ;Language1=EN,1286,SCOTMSGE.DAT,SCOTTARE.DAT,UNUSED,SCOTTEND.DAT ;English*

*Language2=EN,1286,SCOTMSGE.DAT,SCOTTARE.DAT,UNUSED,SCOTTEND.DAT ;Language2=0407,1286,MSG0407.DAT,TARE0407.DAT,UNUSED,TEND0407.DAT*

### **Базовые конфигурации АДК – ключевые параметры scotopts 2**

*[Locale] ;IsTaxLine=N IsTaxLine=Y IsCurrencySymbolOnEReceiptCol1=N IsCurrencySymbolOnEReceiptCol2=N ;CashValueList=-50,-100,-200,-500,-1000,5000,10000,50000,100000 ;CashLowList=50,50,50,50,50,20,10,5,5 CashValueList=-10,-50,-100,-200,-500,-1000,5000,10000,50000,100000 CashLowList=0,0,50,50,50,50,20,10,5,9*

*UseCalculatedBaseLevel=N CashRecyclerBaseLevel=500,400,350,240,190,200,20,20,20,20*

*;DisableCashAcceptorsDuringItemization will disable cash acceptors during itemization DisableCashAcceptorsDuringItemization=Y*

*CashManagementDisplayCount=N ; Enable / Disable note recycler dispense. AllowNoteDispense=Y ; Enable / Disable coin recycler dispense. AllowCoinDispense=Y ;For generic cash management screen CashManagementAPPTrackCashCount=N ;Option to allow deposit money in Cash Status screen, Y= allowed (Default value), N= not allowed ;AllowDepositInCashStatus=Y ; RFC 409358 - Show the percent full value for each denomination. ShowPercentFullValue=Y ; RFC 409358 - Show the base level graphic for each denomination where the base level is greater than 0. ShowBaseLevel=Y CashDispenserFillCount=0,0,0,0,0,0,0,0,0,0,0 CashManagementScreen=Y UseCalculatedFillCount=N UseFullHopperCapacity=Y*

ć

### **Базовые конфигурации АДК – ключевые параметры scotopts 3**

*[Operations] AllowSkipBaggingBtn=N CustomerBagAllowed=N AllowContainerBtnForMismatching=N DisplayQuickPickItems=Y ReprintReceiptByTransNumber=Y DisplayGiftCardBalance=N MethodOfCollectionForEmptyGiftCard=0 SelectTareOnWeight=N AllowDegradedMode=Y TBControlsPrinter=Y*

ć

### S Базовые конфигурации АДК – обзор системы  $\frac{8}{5}$ безопасности

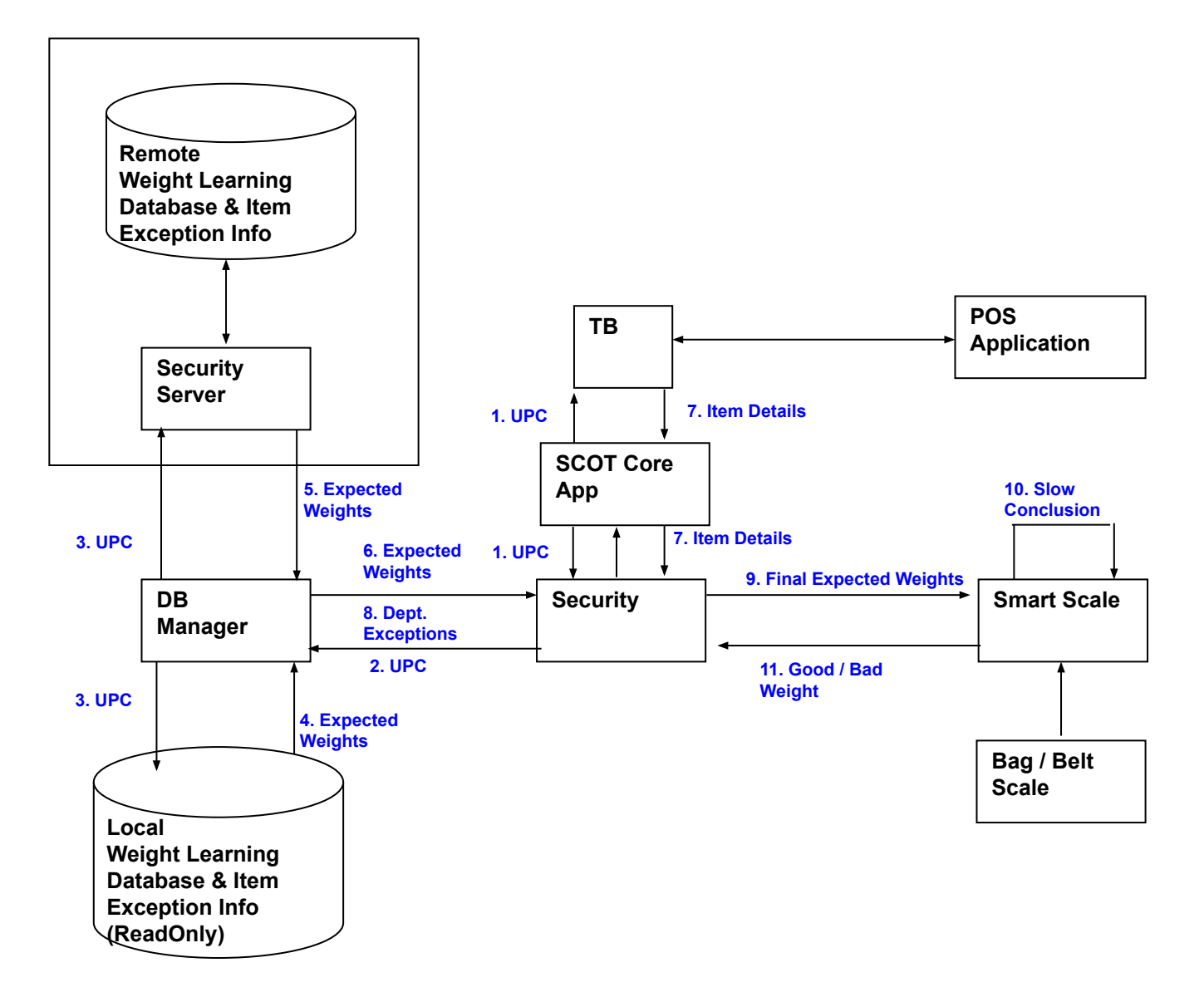

**NCR Confidential**

in<br>Holzen

Prishere of

В БД WLDB.mdb содержится только информация по весу товаров.

Погрешность и исключения по каждому товару сохраняется в БД SAConfig.mdb

Каждый раз при запуске КСО, агент безопасности копирует WLDB.mdb и SAConfig.mdb на КСО с сервера безопасности.

**Максимальная и минимальная погрешность веса для товаров**

SecurityConfig.xml содержит параметры погрешности для 3х групп товаров:

- < Default-Heavy-Wt-Tolerance> погрешность для тяжелых товаров
- <Default-Medium-Wt-Tolerance> погрешность для товаров со средним весом
- <Default-Light-Wt-Tolerance> погрешность для товаров с легким весом

**Самообучаемая весовая БД**

WLDB содержит следующую информацию:

- ∙ Product code (UPC) Код продукта
- Initial weight Первоначальный вес товара
- Average weight Средний вес товара
- Tally Количество взвешиваний товара
- When weight was last used Дата, когда последний раз вес был использован
- Approved Flag Флаг показывающий был ли вес подтвержден ассистентом
- ∙ Price per Unit Weight Flag
- ∙ Sum of X
- ∙ Sum of X
- ∙ Standard Deviation Flag

#### **Базовые конфигурации АДК – обзор системы безопасности Самообучаемая весовая БД**

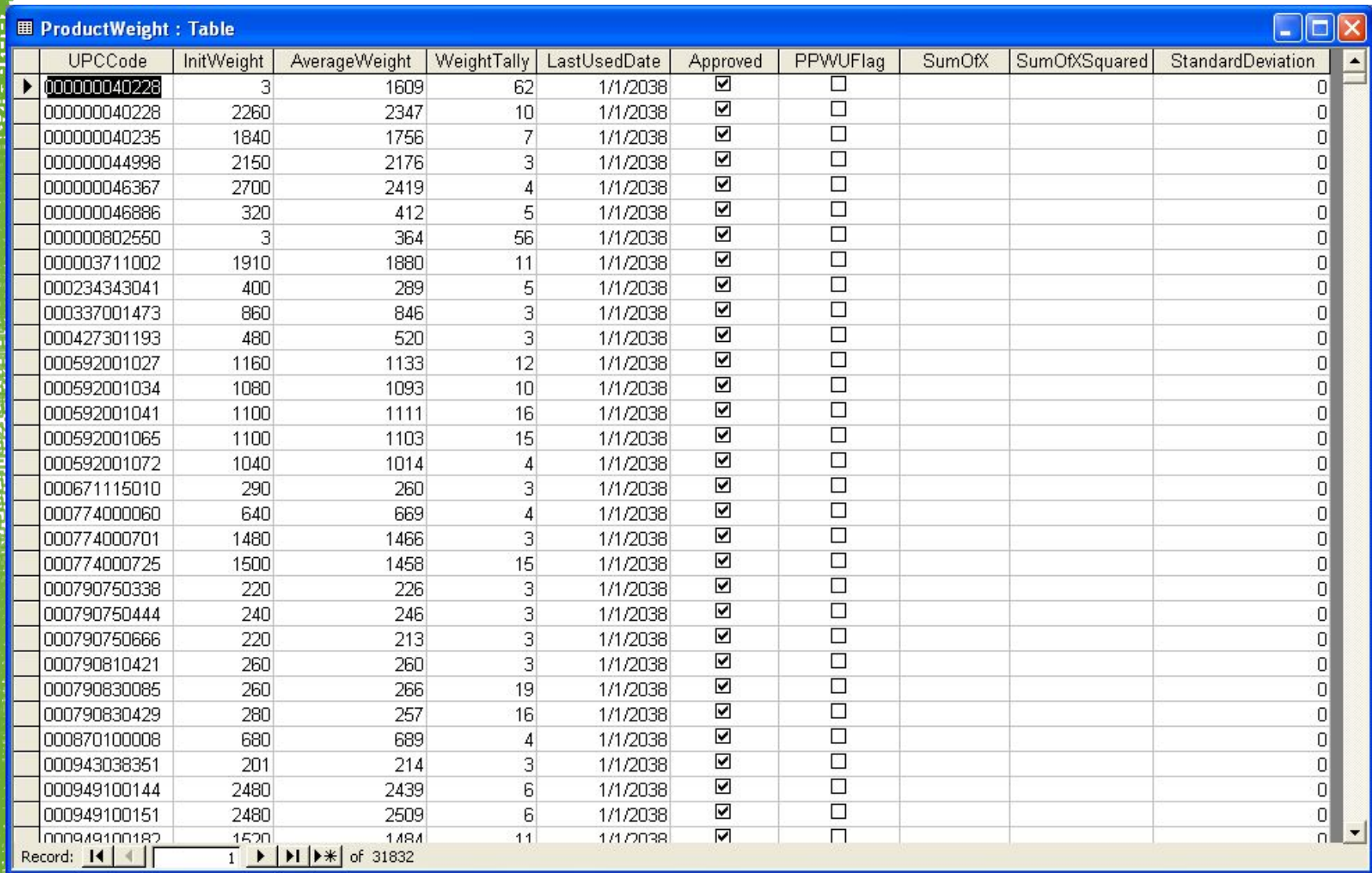

Ġ

š

#### **БД исключений и погрешности**

**PORT** 

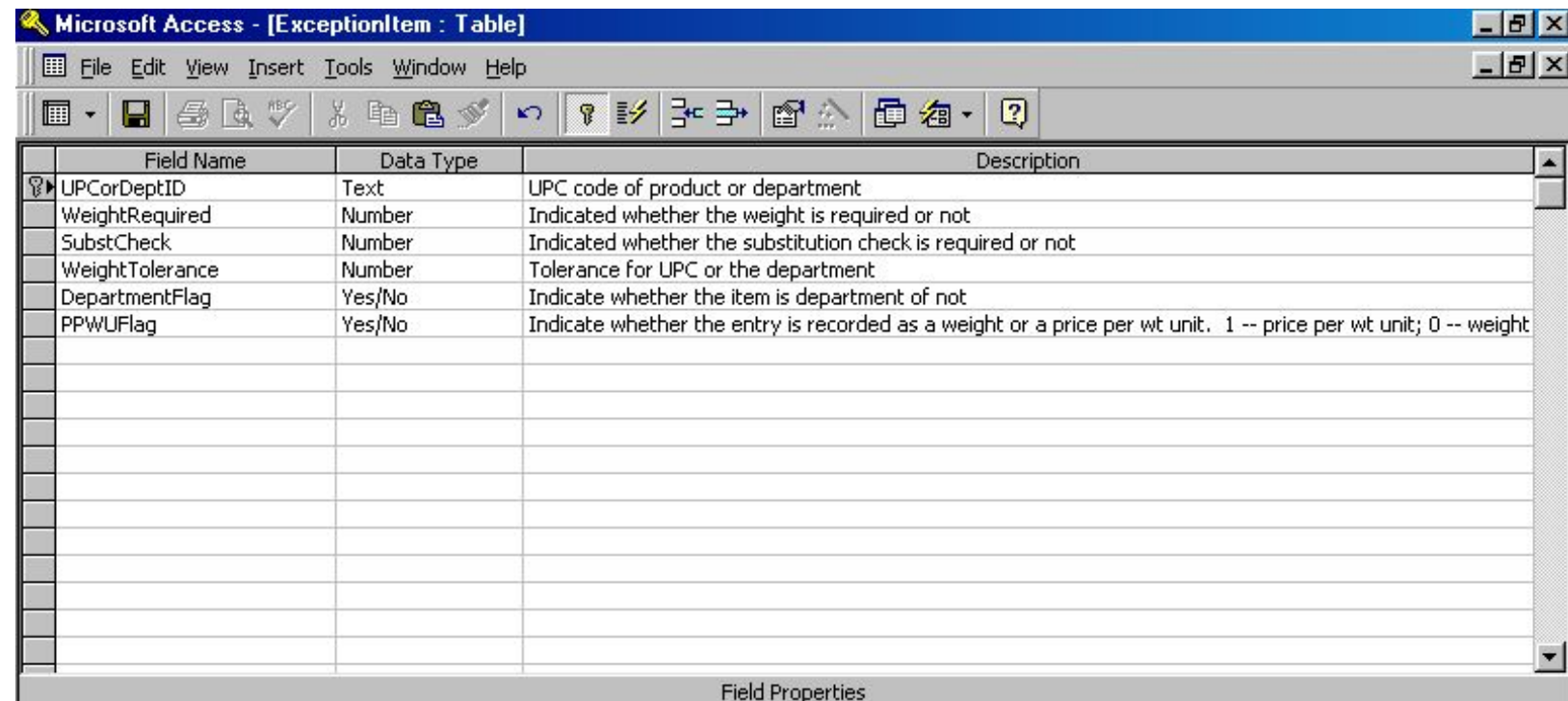

Ğ

**Инструменты для управления БД**

Доступны 2 инструмента для управления весовой базой данных:

- **1. Режим управления весовой базой через интерфейс КСО**
	- Работа с ней возможна только если сервер безопасности находится в онлайн режиме
- **2. Security Configuration Tool**
	- Работа возможна в офлайн режиме. При работе с этой утилитой необходимо останавливать службу security server для избежания порчи данных.

**Редактирование/добавление веса в режиме онлайн в интерфейсе КСО**

Как только товар просканирован, отобразятся данные из WLDB по этому товару. Можно изменить записанный вес, удалить и добавить новый, задать погрешность и изменить вариант упаковки.

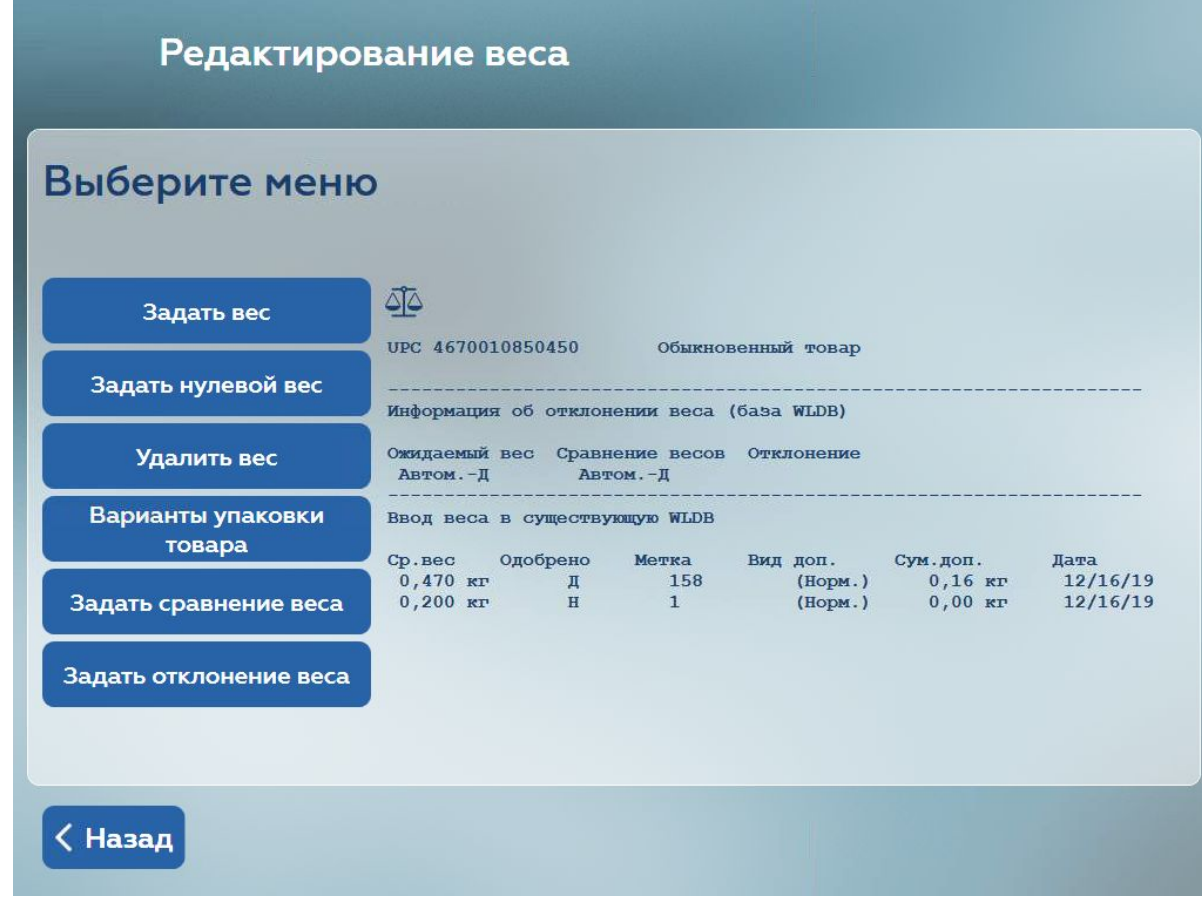

Z<br>S

MER KELEKAE

**Утилита Security configuration Tool**

Security Configuration Tool предоставляет возможность редактировать БД не через интерфейс КСО.

Утилита Security Configuration Tool должна запускаться **ТОЛЬКО** в том случае, если другие приложения использующие SAConfig.mdb и WLDB.mdb не запущены.

**Утилита Security configuration Tool**

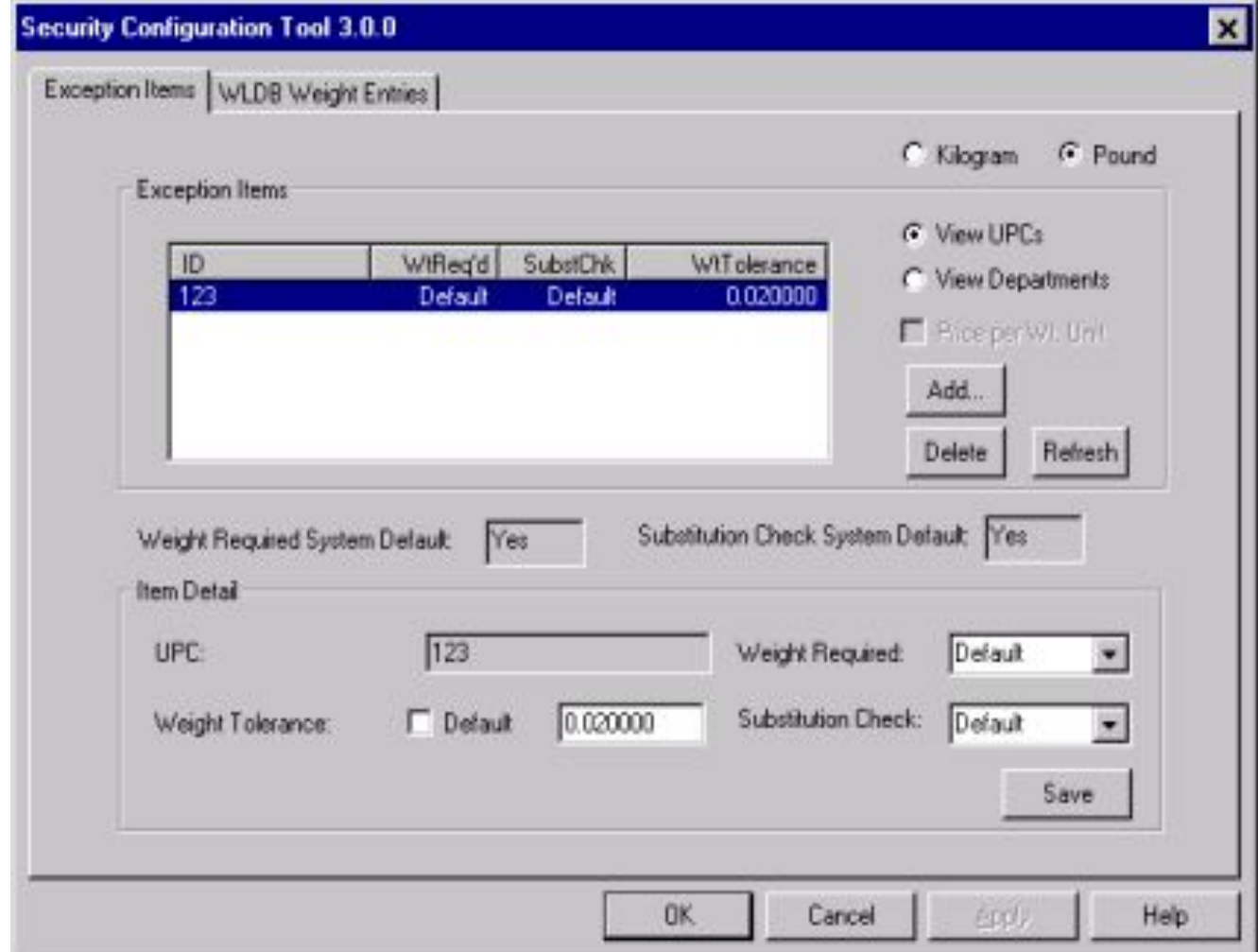

**NCR Confidential**

Ğ

**PAGE** 

**Утилита Security configuration Tool**

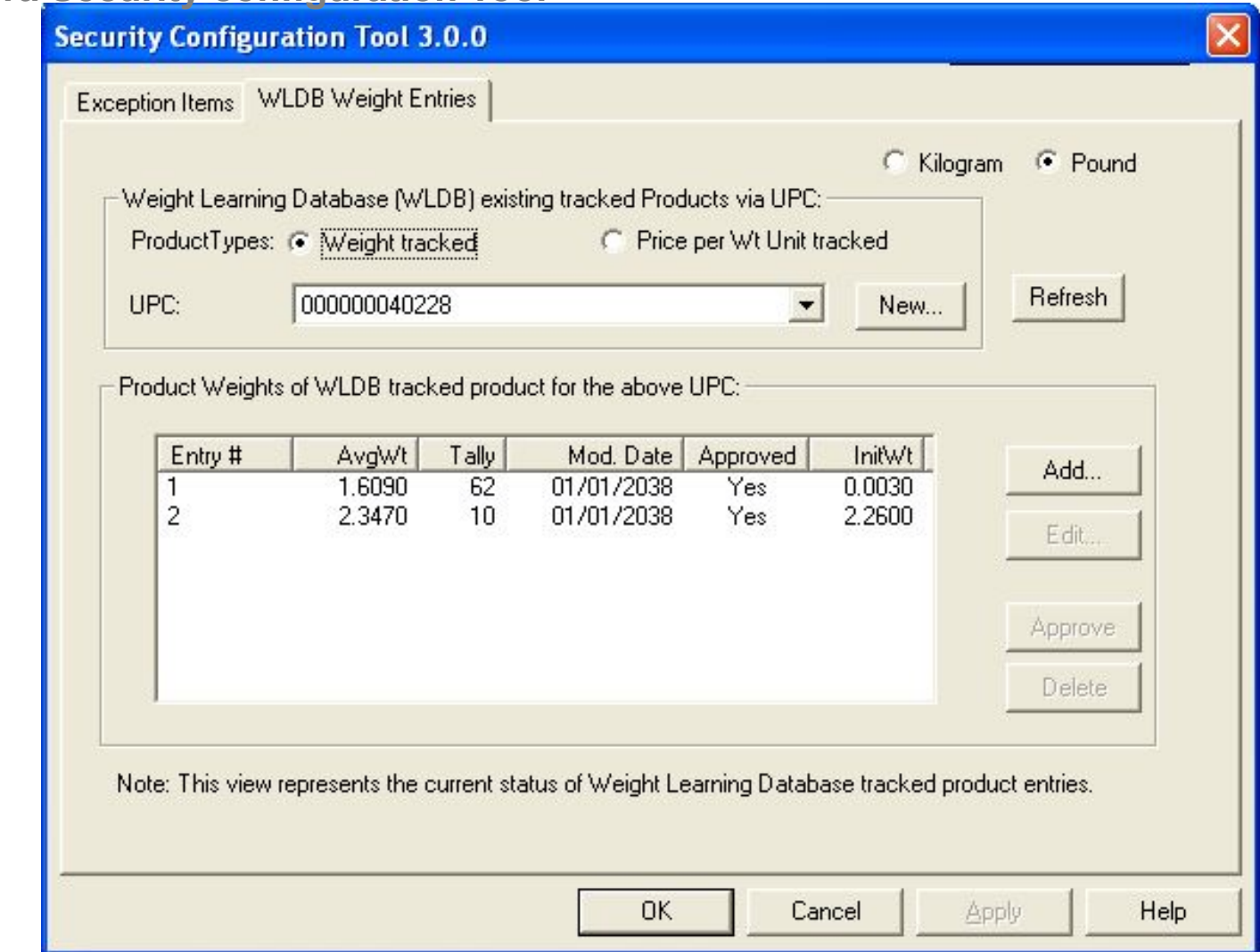

**NCR Confidential**

É

**RAGE** 

**Добавление веса на товарную позицию**

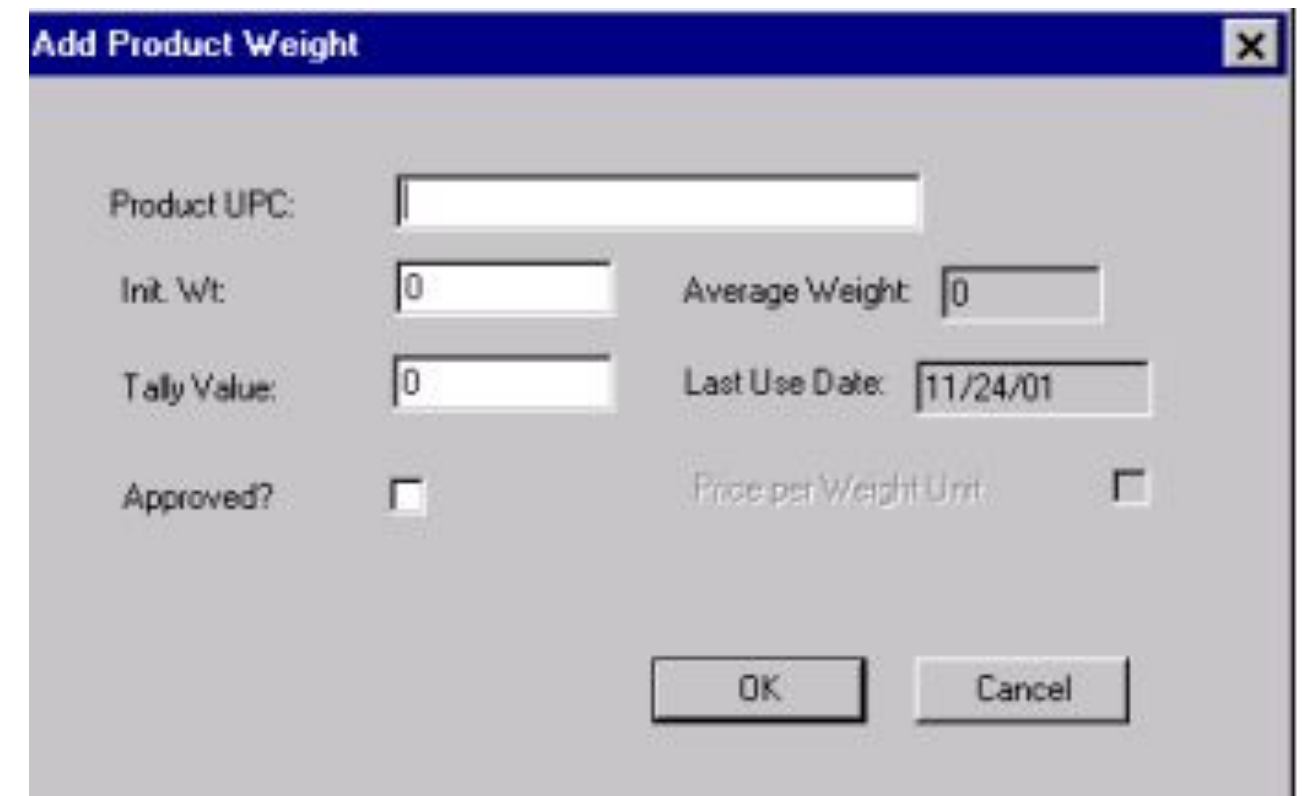

**NCR Confidential**

Ğ

**ADER** 

**Добавление исключения на товарную позицию**

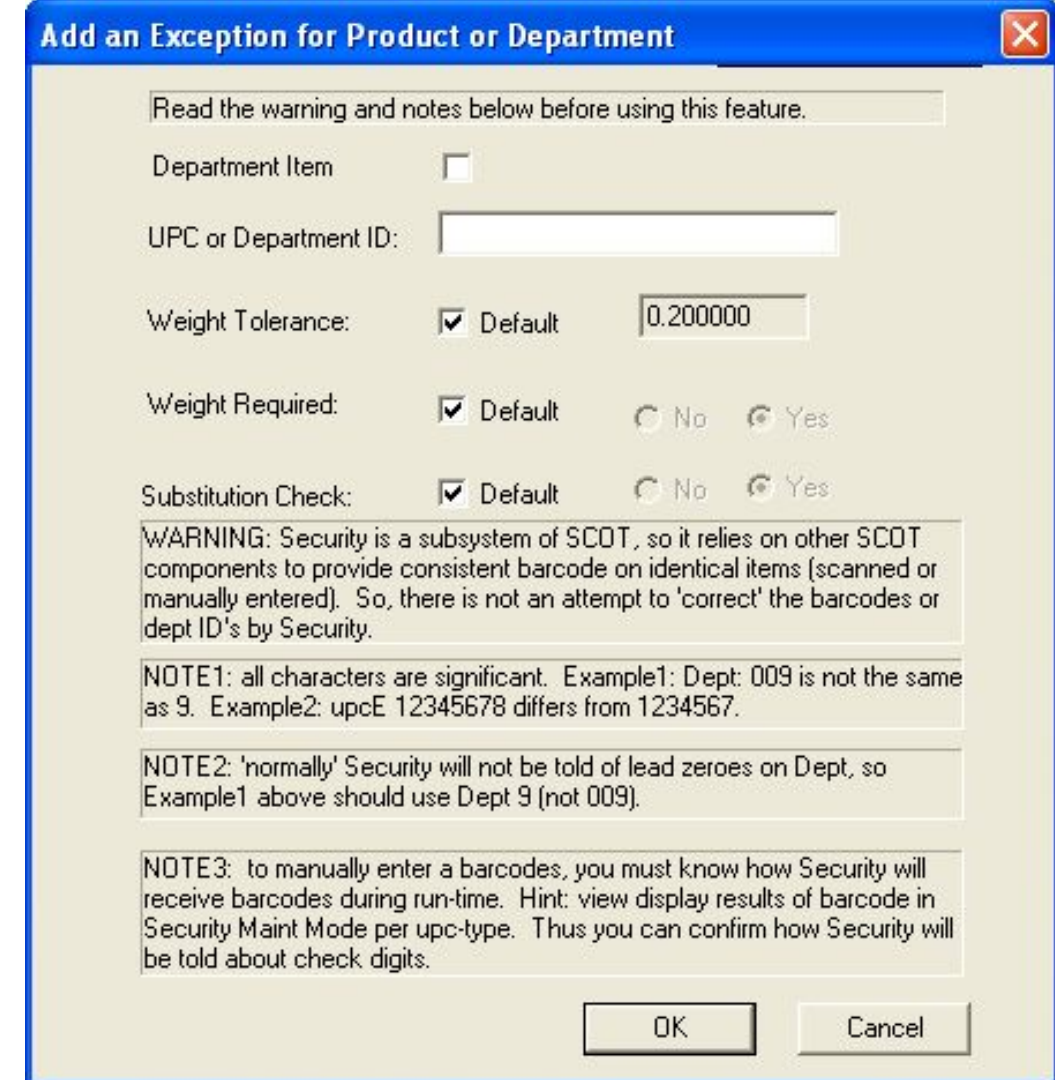

Ğ

## **Базовые конфигурации АДК – конфигурация системы безопасности**

Политики безопасности и конфигурация безопасности разделены на 2 части

Конфигурация в файле Scotopts – эти параметры включают или отключают такие функции как «Свой пакет», «Я не хочу упаковывать товар» и другие.

[Operations] AllowSkipBaggingBtn=Y AllowStoreLoginBtnOnBagItemScreen=Y ShowItemRemovedButtonOnRemoveItemViolationScreen = Y ShowSkipBaggingOnEReceipt=Y AllowContainerBtn=N DisableUnexpIncContainerBtnAftFirstItem = N AllowContainerBtnInFinalization=N AllowItemRemovedBtn=Y CustomerBagAllowed=N SecurityDisableAllowed=N SecurityDisableNoReset=N

### **Базовые конфигурации АДК – конфигурация системы безопасности 2**

[Timeout]

DisplayBagItemScreenTimer=5 BagItemEscalationMilliSecs=8000 RemovingItemsEscalationMilliSecs=3000 TakeYourItemEscalationMilliSecs=30000

### **Базовые конфигурации АДК – конфигурация системы безопасности 3**

Политики сервера безопасности – это централизованный XML файл для всех КСО в магазине. В нём содержатся важные параметры для обучения весовой базы а также параметры безопасности. Каждый раз при запуске КСО копирует с мастер КСО эти параметры к себе на жесткий диск.

Главный файл конфигурации-> c:\scot\config\ConfigEntity\_AllLanesCommon.xml (Мастер-КСО) Локальная копия -> c:\scot\config\SecurityPolicyConfig.xml (на всех КСО в магазине)

**Важно:** все весовые параметры в политиках безопасности используют американскую систему мер массы. Используются миллифунты а не граммы как весовые единицы (1 gram = 2,2 milipound)

<security>

 <max-unapproved-wldb-entries>**999**</max-unapproved-wldb-entries> <bag-box-limit>**999**</bag-box-limit> <skip-bagging-limit>**999**</skip-bagging-limit> <item-removed-limit>**999**</item-removed-limit> <rap-approval-learning-zero-wt>**Y**</rap-approval-learning-zero-wt> <skip-bagging-learning-zero-wt>**Y**</skip-bagging-learning-zero-wt> <delay-exceptions>**N**</delay-exceptions> <delay-exceptions-limit>**0**</delay-exceptions-limit> <delay-exceptions-timeout>**5000**</delay-exceptions-timeout> <forgive-mismatch-exceptions>**N**</forgive-mismatch-exceptions> <forgive-mismatch-exceptions-limit>**0**</forgive-mismatch-exceptions-limit> <forgive-mismatch-exceptions-timeout>**2000**</forgive-mismatch-exceptions-timeout> <forgive-unexpected-increase-exceptions>**N**</forgive-unexpected-increase-exceptions> <forgive-unexpected-increase-exceptions-limit>**0**</forgive-unexpected-increase-exceptions-limit> <forgive-unexpected-increase-exceptions-timeout>**2000**</forgive-unexpected-increase-exceptionstimeout>

<pick-list-items-update-WLDB>**N**</pick-list-items-update-WLDB>

- <removing-items-auto-advance>**Y**</removing-items-auto-advance>
- <removing-items-auto-advance-timeout>**4000**</removing-items-auto-advance-timeout>
- <remove-item-violation-auto-advance-timeout>**2000**</remove-item-violation-auto-advance-timeout>
- <tare-wt-tolerance1>**0**</tare-wt-tolerance1>
- <tare-wt-tolerance2>**0**</tare-wt-tolerance2>
- <tare-wt-1>**0**</tare-wt-1>
- <tare-wt-2>**0**</tare-wt-2>
- <forgive-unexpected-decrease-during-tendering>**Y**

 <description>**If set to N, removing items during the tendering stages after Finish And Pay is pressed will cause an unexpected decrease exception before the balance is paid**</description>

</forgive-unexpected-decrease-during-tendering>

<attract-quiet-mode>**Y**

 <description>**attract-quiet-mode, if set to Y, causes wt added to the scale during attract to be ignored. If the wt is still present when the transaction is started, it will cause an unexpected increase exception to be generated. This option only applies to a Scan&Bag system. If set on a TAB system it will be ignored.**</description>

</attract-quiet-mode**>**

<attract-quiet-mode-timeout>**120000**</attract-quiet-mode-timeout>

ć

<substitution-check-price-embedded-wt>**N**</substitution-check-price-embedded-wt>

<RAP-importance-tally>2</RAP-importance-tally>

<minimum-pack-weight>**0**</minimum-pack-weight>

<minimum-percentage-over-weight-allowed>**250**</minimum-percentage-over-weight-allowed> <smart-scale>

<slow-wt-conclusion-in-expecting-timer> **750**

 <description>**Number of seconds to delay reporting an incorrect weight change from the Security scale - when a weight change is expected**</description>

</slow-wt-conclusion-in-expecting-timer>

<slow-wt-conclusion-in-attract-timer> **3000** 

<description>**Number of seconds to delay reporting an unexpected weight from the Security scale - when there is a weight change at Attract screen**</description>

</slow-wt-conclusion-in-attract-timer>

<slow-wt-conclusion-in-not-expecting-timer> **1500** 

<description>**Number of seconds to delay reporting an unexpected weight from the Security scale - when a weight change is not expected**</description>

</slow-wt-conclusion-in-not-expecting-timer>

<slow-wt-conclusion-timer-belt> **1000** 

<description>**Number of seconds to delay reporting an unexpected or incorrect weight change from the Security scale on Takeaway Belt**</description>

</slow-wt-conclusion-timer-belt>

<watch-dog-timer> **5000** 

<description>**Number of seconds to allow SlowWeightConclTimer to be restarted with 'noise' from Security scale**</description>

</watch-dog-timer>

<watch-dog-timer-belt> **1500** 

 <description>**Number of seconds to allow SlowWeightConclTimer to be restarted with 'noise' from Security scale on Takeaway Belt**</description>

</watch-dog-timer-belt>

<zero-expected-wt-timer> **4500** 

<description>**When WLDB expected weight=0, wait this long on Bag Item screen to ensure they do not bag anything.**</description>

</zero-expected-wt-timer>

<zero-expected-wt-timer-belt> **3000** 

<description>**When WLDB expected weight=0, wait this long on Bag Item screen to ensure they do not bag anything on Takeaway Belt.**</description>

</zero-expected-wt-timer-belt>

<end-of-transaction-tolerance> **100** 

 <description>**At End of Transaction, final weight can vary from beginning "Virtual-Zero" weight by this amount. 1000 = one lb**</description>

</end-of-transaction-tolerance>

<LRW-LGW-tolerance> **80** 

 <description>**Tolerance within which LGW or LRW can vary without causing Security Violation screen**</description>

</LRW-LGW-tolerance>

<acceptable-delta-weight>**60**

 <description>**Tolerance within which the weight can vary without causing an unexpected increase/decrease** </description>

</acceptable-delta-weight>

<security-scale-scanner-scale-tolerance> **80** 

<description>**Tolerance within which Security Scale weight & Scanner Scale weight can vary without causing Sec Violation screen**</description>

</security-scale-scanner-scale-tolerance>

<default-bagging-required> **Y** 

<description>**Default bagging required for items without exception data. Also known as the Weight Required flag.**</description>

</default-bagging-required>
## **Базовые конфигурации АДК – ConfigEntity\_AllLanesCommon.xml 6**

<default-substitution-check-required> **Y** 

<description>**Default substitution check required for items without exception data. Also known as the Substitution Check flag.**</description>

</default-substitution-check-required>

<allow-hold-wt> **Y** 

<description>**Use SmartScale's HoldWeight property, Y/N. HoldWeight=Y allows for rapid scan & bag.**</description>

#### </allow-hold-wt>

<default-heavy-wt-limit> **5000** 

 <description>**Weights over this amount, apply the DefaultHeavyWtTol value**</description> </default-heavy-wt-limit>

<default-medium-wt-limit> **2000** 

 <description>**Weights between this amount and DefaultHeavyWtLimit apply the DefaultMedTol value**</description>

</default-medium-wt-limit>

<default-heavy-wt-tolerance> **200** 

 <description>**Tolerance within which heavy item weights can vary from the WLDB entry. Heavy=anything over the DefaultHeavyWtLimit setting. 1000 = one lb**</description> </default-heavy-wt-tolerance>

## **Базовые конфигурации АДК – ConfigEntity\_AllLanesCommon.xml 7**

<default-medium-wt-tolerance> **200** 

 <description>**Tolerance within which medium item weights can vary from WLDB entries. Medium=anything between DefaultMedWtLimit & DefaultHeavyWtLimit settings. 1000 = one lb**</description>

</default-medium-wt-tolerance>

<default-light-wt-tolerance> **200** 

 <description>**Tolerance within which light item weights can vary from the WLDB entry. Light=anything below DefaultMedWtLimit setting. 1000 = one lb**</description>

</default-light-wt-tolerance>

<weight-required-tolerance> **80** 

<description>**Tolerance used to check the Scanner Scale Weight and Bag Scale Weight TAR 423641** </description>

</std-dev-max-tolerance>

<std-dev-max-tolerance> **5000** 

<description>**Maximum value that the Standard Deviation Tolerance calculation cannot exceed. 1000 = one lb**</description>

</std-dev-max-tolerance>

<smm-wt-min-tolerance> **50** 

<description>**when adding exception data using Security Maintenance Mode, if changing the default tolerance, it must be at or above this minimum tolerance**  setting</description>

</smm-wt-min-tolerance>

## **Базовые конфигурации АДК – ConfigEntity\_AllLanesCommon.xml 8**

<smm-wt-max-tolerance> **500** 

 <description>**when adding exception data using Security Maintenance Mode, if changing the default tolerance, it must be at or below this maximum tolerance**  setting</description>

</smm-wt-max-tolerance>

<auto-learn-zero-wt> **N** 

 <description>**Currently option is not used in any release of FastLane RFC 203307 default is False**</description>

</auto-learn-zero-wt>

<minimum-wt> **30** 

<description>**Smallest amount of weight that Smart scale can read**</description>

</minimum-wt>

</smart-scale>

<DBMgrClient>

<description>**For future use**</description>

</DBMgrClient>

</security>

### **Базовые конфигурации АДК – Система отчетов Установка Report Server**

Report Server может находиться на:

- Любом КСО
- На любом сетевом сервере

Обычно сервер отчетов ставится на мастер-КСО

### **Базовые конфигурации АДК – Система отчетов Report Server**

#### **Для проверки того что сервер запущен нужно:**

- Открыть TaskManager
- Проверить что обе службы запущены:
	- FLReportingImporter.exe
	- NCRTelnetServer.exe

Проверить правильно ли указано имя или ip сервера в реестре:

HKEY LOCAL MACHINE\SOFTWARE\NCR\SCOT\CurrentVersion\SCOTAPP\Reporting Для 64 битных систем HKEY LOCAL MACHINE\SOFTWARE\WOW6432Node\NCR\SCOT\CurrentVersion\SCOTAP P\Reporting

#### **Базовые конфигурации АДК – Система отчетов Архитектура**

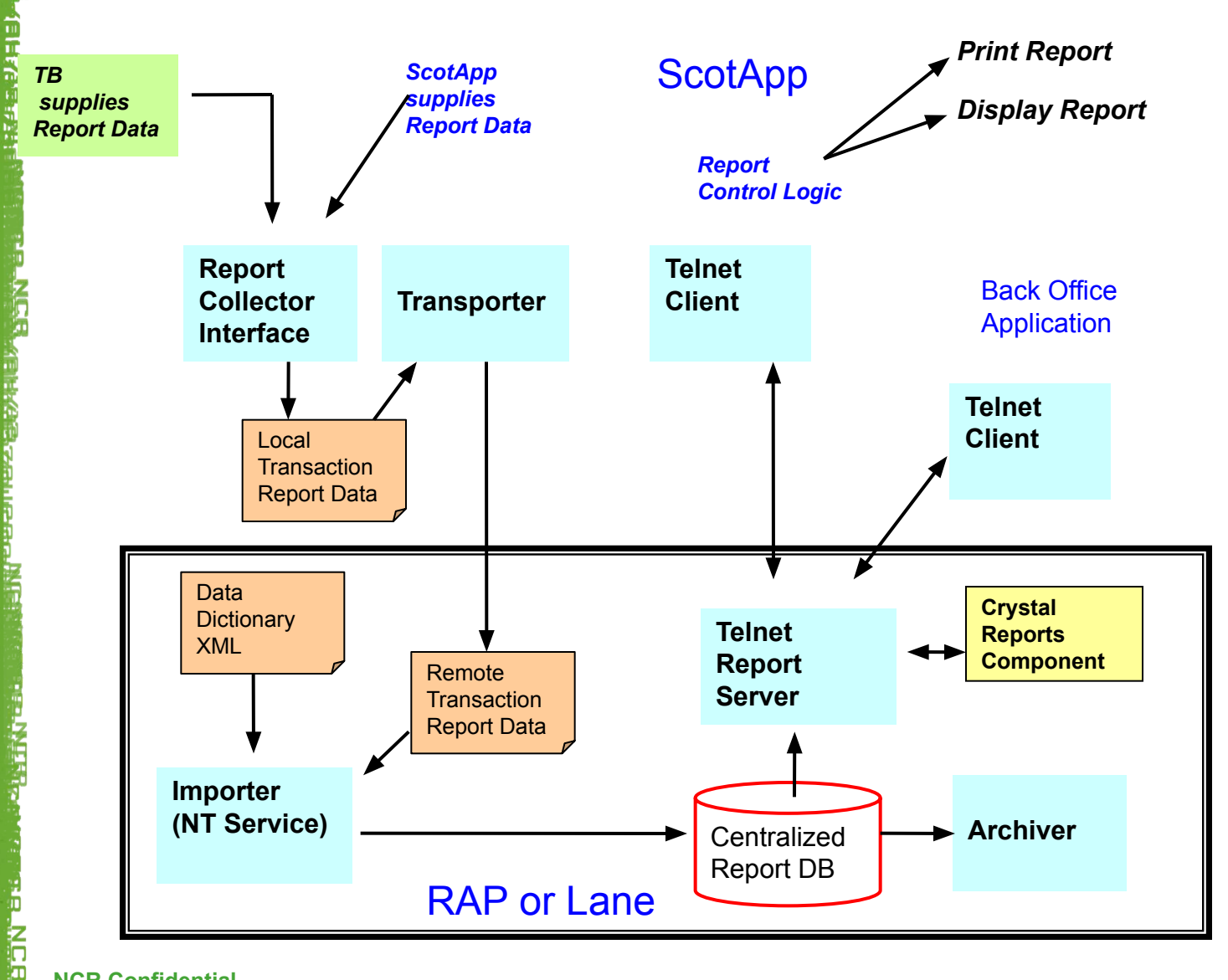

**NCR Confidential**

1. КСО генерирует данные для отчета (данные отранзакции или детали интервенций) и сохраняет их в файл c:\scot\report\rpt\_*Lanenum*\_mmddyyyyHHMMSS.xml

- 2. В Транспортный модуль мониторит папку c:\scot\report и копирует оттуда все файлы с префиксом ".rpt" на сервер отчетов, т.е. мастер-КСО.
	- На репорт сервере должна быть открыта общая папка на изменение **SCOTReport** в c:\scot\report\data.

 **Примечание:** В случае, если КСО не может связаться с репорт сервером, данные будут находиться на КСО пока связь с репорт сервером не восстановится. Как только связь восстановится, все файлы будут скопированы на мастер-КСО и удалены с обычной КСО.

Покупка завершена

Создан файл с данными для отчета локально

Файл копируется на репорт сервер

Локальный файл удаляется

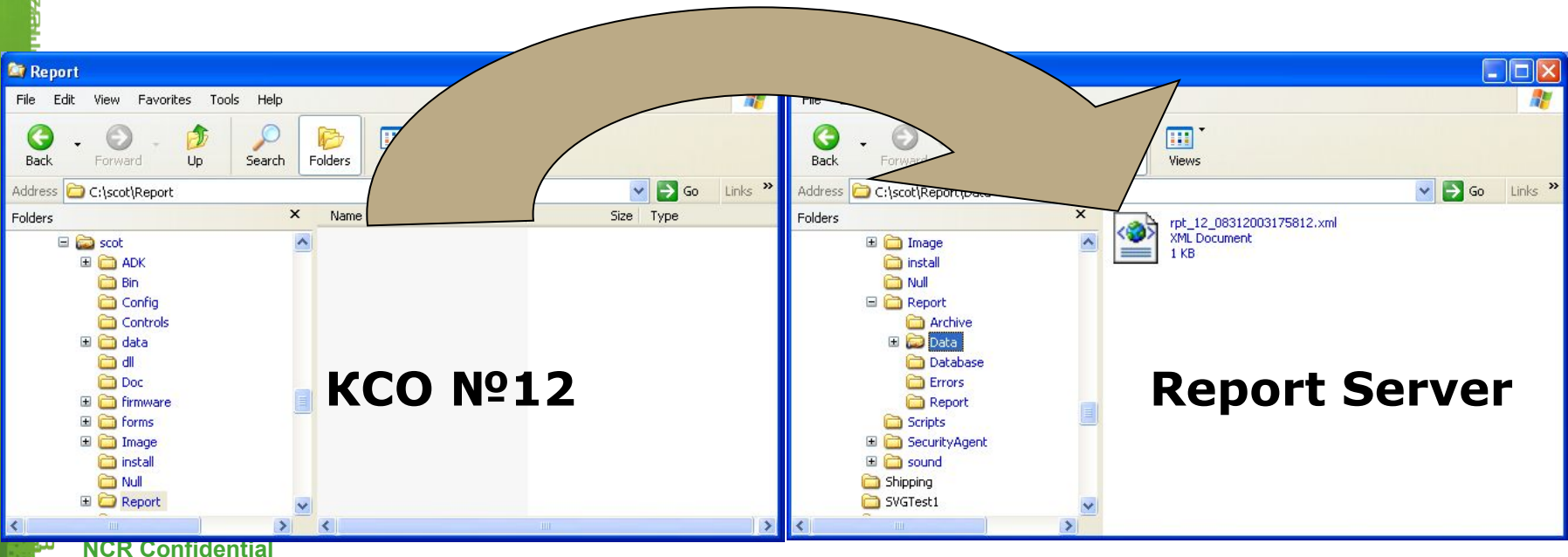

**VER KELKAE** 

**3. Модуль импорта**(служба windows FLReportingImporter) работает на репорт сервере и обрабатывает новые файлы, которые приходят от КСО и сохраняет их в бд Flreports.mdb

• FLDataDictionary.xml/.000 используются для корректного перевода записей в БД

4. Как только все данные запишутся в БД, появится возможность для просмотра отчетов из следующих источников

- 2 варианта доступа к отчетам:
- Отображение отчетов на экране КСО в меню отчетов
- Доступ через бэкофис через телнет сервер

5. Объем данных в БД зависит от временных рамок запрашиваемых отчетов

- Месячный отчет требует полных месячных данных
- Дополнительная информация в файле report.ini.

### **Базовые конфигурации АДК – Система отчетов Типы отчетов**

Доступно множество отчетов, включая: **Продажи** - 6 отчетов:

- Сегодняшняя сводка почасовая
- Сводка за сегодняшний день
- Вчерашняя сводка почасовая
- Сводка за вчерашний день
- Сводка за 7 дней
- Сводка за 7 дней по каждой КСО

## **Базовые конфигурации АДК – Система отчетов Типы отчетов**

#### **Помощь ассистента** - 8 отчетов:

- Сегодняшняя сводка почасовая
- Сводка за сегодняшний день
- Сводка за сегодняшний день по ассистентам
- Вчерашняя сводка почасовая
- Сводка за вчерашний день
- Сводка за вчерашний день по ассистентам
- Сводка за 7 дней
- Сводка за 7 дней по каждому ассистенту

#### **Другие отчеты**

- Несовпадение по весу Сводка за 7 дней
- Неизвестный товар Сводка за 7 дней

Приложение КСО сохраняет все данные продаж и транзакций с сопровождением ассистента в FLReports.mdb, БД в формате Access 2000 database.

### **Базовые конфигурации АДК – Система отчетов FLReports.mdb – текущие таблицы**

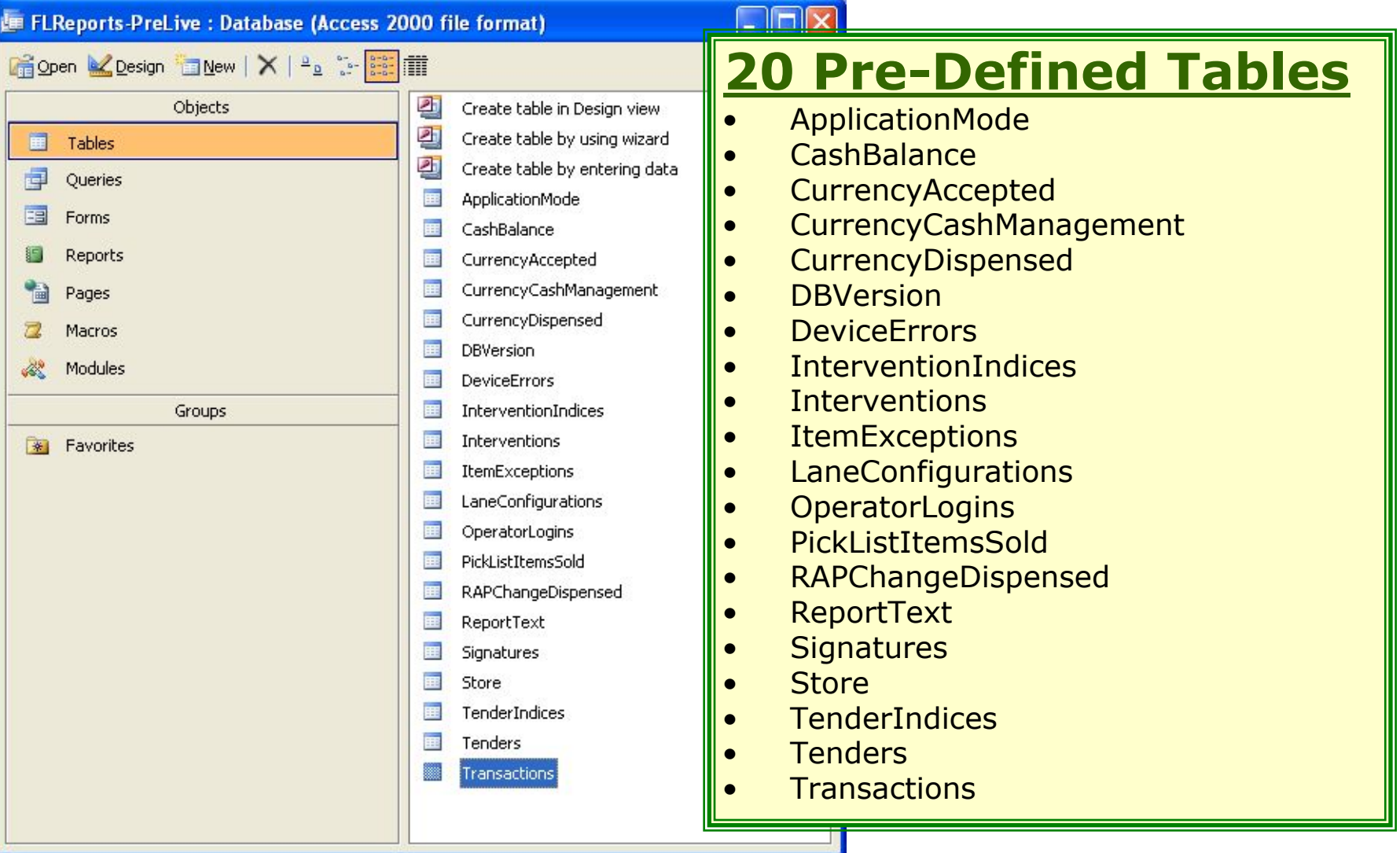

Š

Ğ

# **Базовые конфигурации АДК**

#### **Упражнение 1:**

**LAIGE** 

Сконвертируйте КСО в безналичные машины. Кнопка «Оплата наличными», должна быть невидимой

# **Базовые конфигурации АДК**

#### **Упражнение 2:**

Установите обновление платы расширения и проверьте корректность установки.

HF: HF1908\_OnTrak\_Device\_Update\_v2.0.exe

# **Спасибо за внимание**

Z<br>G

# **Среда – Базовые конфигурации АДК**

**План на день:**

**PAGE** 

**TERES** 

- Конфигурирование типов оплат
- Пиклист
- Конфигурирование технического меню launchpad
- Конфигурирование сбора диагностических файлов
- Пример готового образа КСО
- *• Практика*

ć

# **Базовые конфигурации АДК – типы оплат**

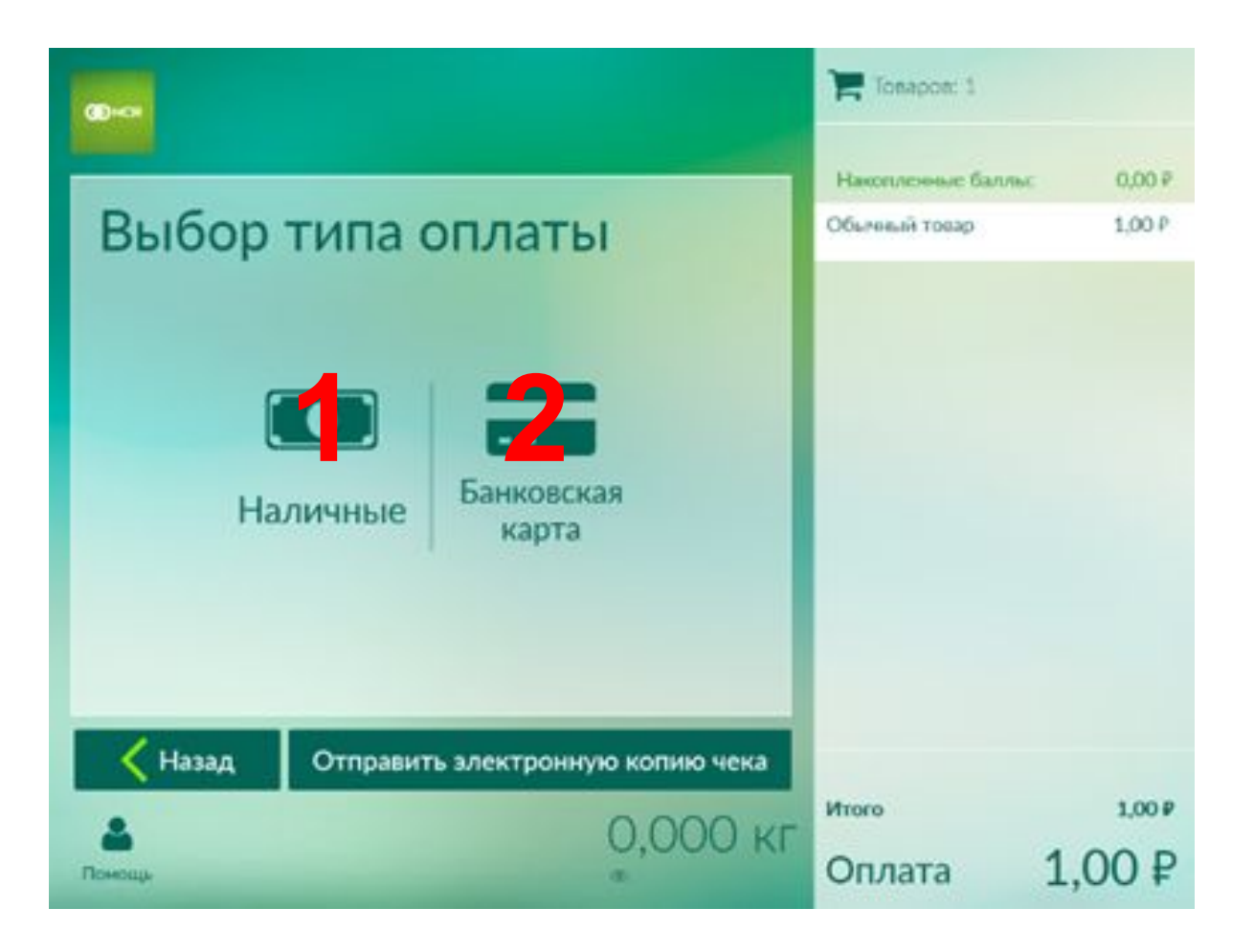

Tend0419.000 | 2 кнопки | Выберите тип оплаты

**NCR Confidential**

is<br>So

**MERICAN SERVE** 

# **Базовые конфигурации АДК – типы оплат**

Типы оплат и другие опции могут быть сконфигурированы в следующих файлах:

- **• SCOTTend.dat базовый файл, который не меняется**
	- SCOTTend.000 (основной файл, где нужно производить изменения для английского языка)
	- Tend0419.000 (основной файл, где нужно производить изменения для русского языка)

Файлы находятся в папке **c:\scot\config**.

# **Базовые конфигурации АДК – типы оплат**

Пример

r<br>6

- **• Tendxxxx.dat/000** (где "xxxx" = код языка)
	- Tend0419.dat/000 (русский)

#### TendM19 000 FT

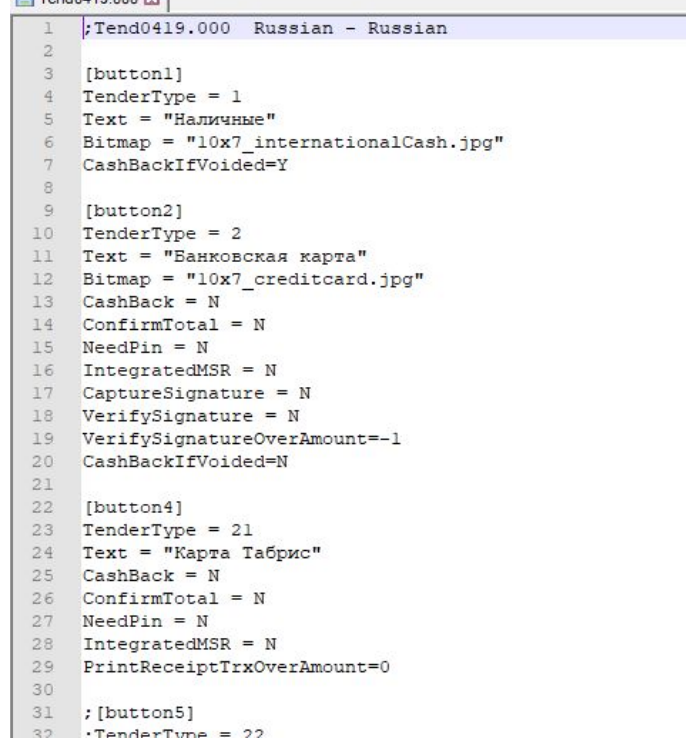

## **Базовые конфигурации АДК - Picklist Что можно изменить?**

1. Отображать или не отображать окно multipick

**TERCE** 

- 2. Отображать или не отображать цифровой ввод
- 3. Добавление картинок
- 4. Изменение перечня товаров в пиклисте через редактор перечней

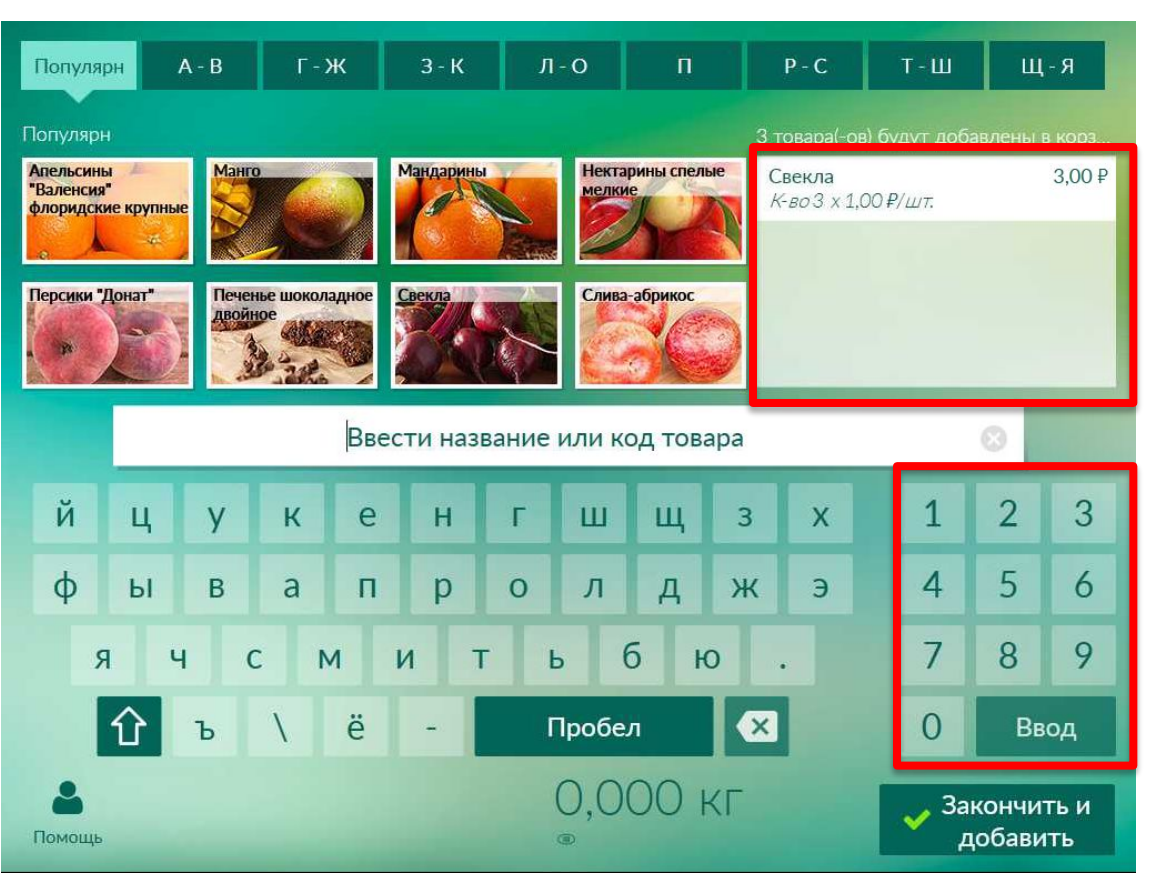

is<br>So

## **Базовые конфигурации АДК - Picklist Как это сделано?**

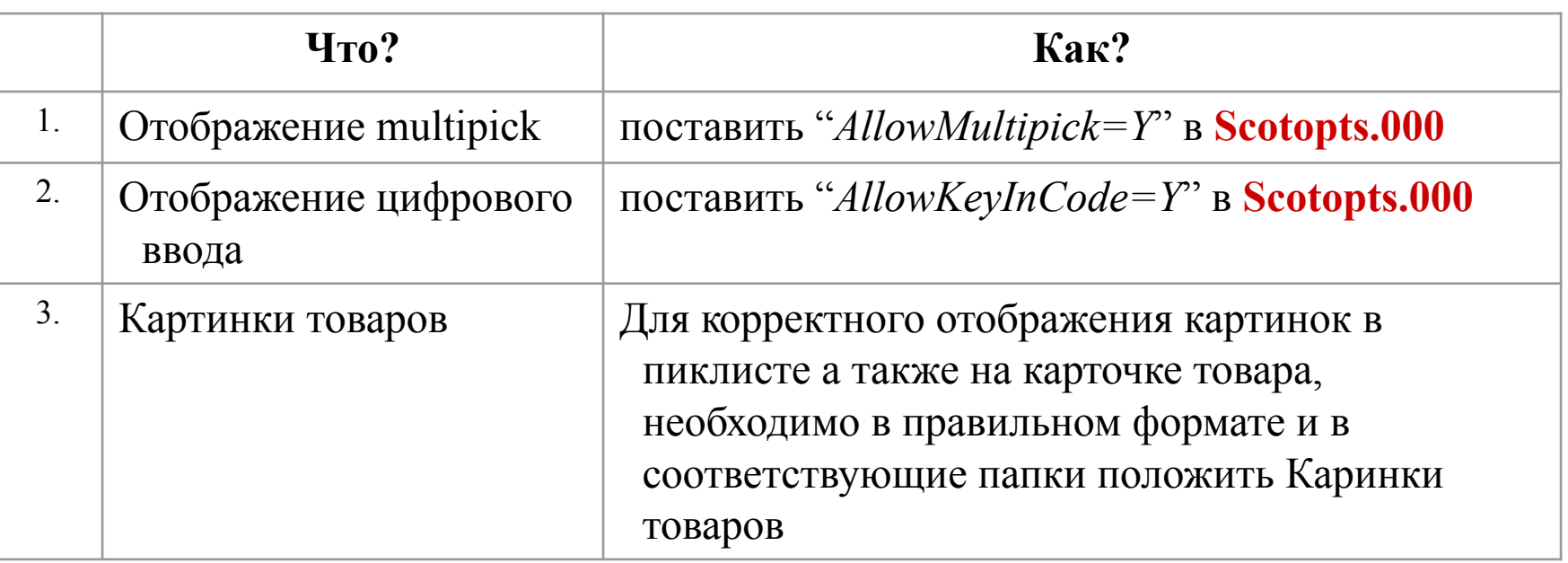

Обновить Scotopts.000

Изменить добавить картинки c:\scot\image\items

Для редактирования пиклиста использовать «Редактор перечней» на КСО

## **Базовые конфигурации АДК - Picklist Как это сделано?**

#### **Отображение товаров при сканировании в карточке товара:**

Название: [upc].jpg

**BASE** 

Расположение: c:\scot\image\Items

Размер: 240 x 240

Разрешение: 96 точек на дюйм (ВАЖНО! Разрешение каждой картинки должно быть именно таким, иначе, даже при наличии одной картинки с неправильным разрешением, все картинки будут отображаться некорректно)

#### **Отображение товаров в пиклисте:**

Название: для товара – [upc].jpg или [upc].png; для группы - [categoryId cat].jpg или [categoryId cat].png

Расположение: c:\scot\image\Items\PickList

Размер: 146 x 88

Разрешение: 96 точек на дюйм (ВАЖНО! Разрешение каждой картинки должно быть именно таким, иначе, даже при наличии одной картинки с неправильным разрешением, все картинки будут отображаться некорректно)

#### **Отображение товаров в quickpick:**

Название: для товара – [upc].jpg или [upc].png; для группы - [categoryId\_cat].jpg или [categoryId\_cat].png

Расположение: c:\scot\image\Items\QuickPick

Размер: 91 x 102

Разрешение: 96 точек на дюйм (ВАЖНО! Разрешение каждой картинки должно быть именно таким, иначе, даже при наличии одной картинки с неправильным разрешением, все картинки будут отображаться некорректно)

ć

# **Базовые конфигурации АДК - Picklist**

#### **Как настраиваются экраны пиклиста?**

Утилита PickListEditor.exe настраивает

- Экран пиклиста
- Экран популярных товаров
- Товары быстрого выбора Quickpick

тилита может работать на следующих системах

- Все КСО
- любой компьютер на котором установлен репорт с

#### Возможны 2 режима работы

- Ограниченный отключены некоторые функции на уровне магазина
- Неограниченный доступен весь функционал

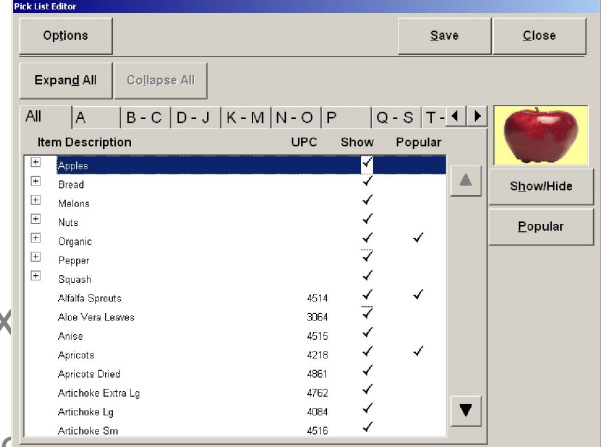

# **Базовые конфигурации АДК - Picklist**

**Кто может редактировать пиклист?**

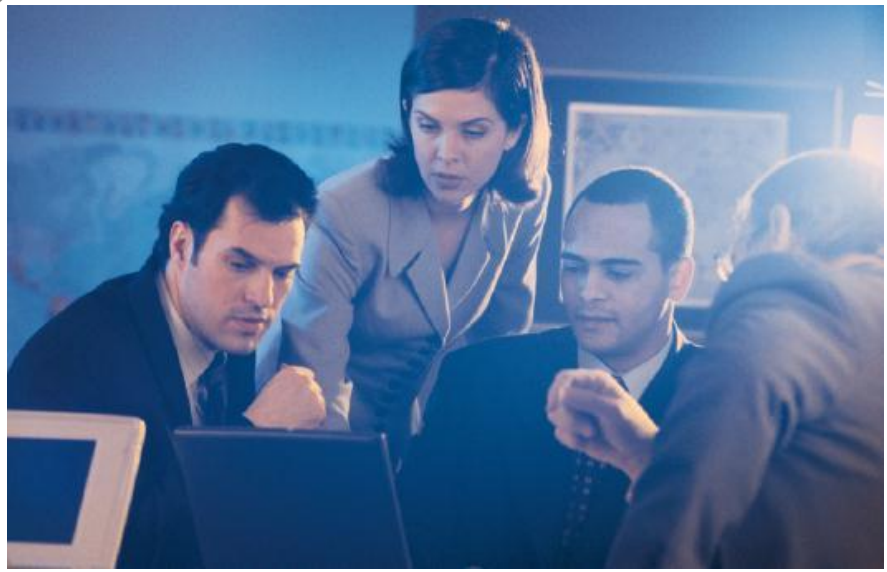

Пиклист могут редактировать

- Клиенты NCR
- Интеграционная команда
- Партнеры NCR

### **Базовые конфигурации АДК - Picklist Пользовательский интерфейс Pick List Editor**

Пользовательский интерфейс в зависимости от режима.

*1. Ограниченный*2. Неограниченный

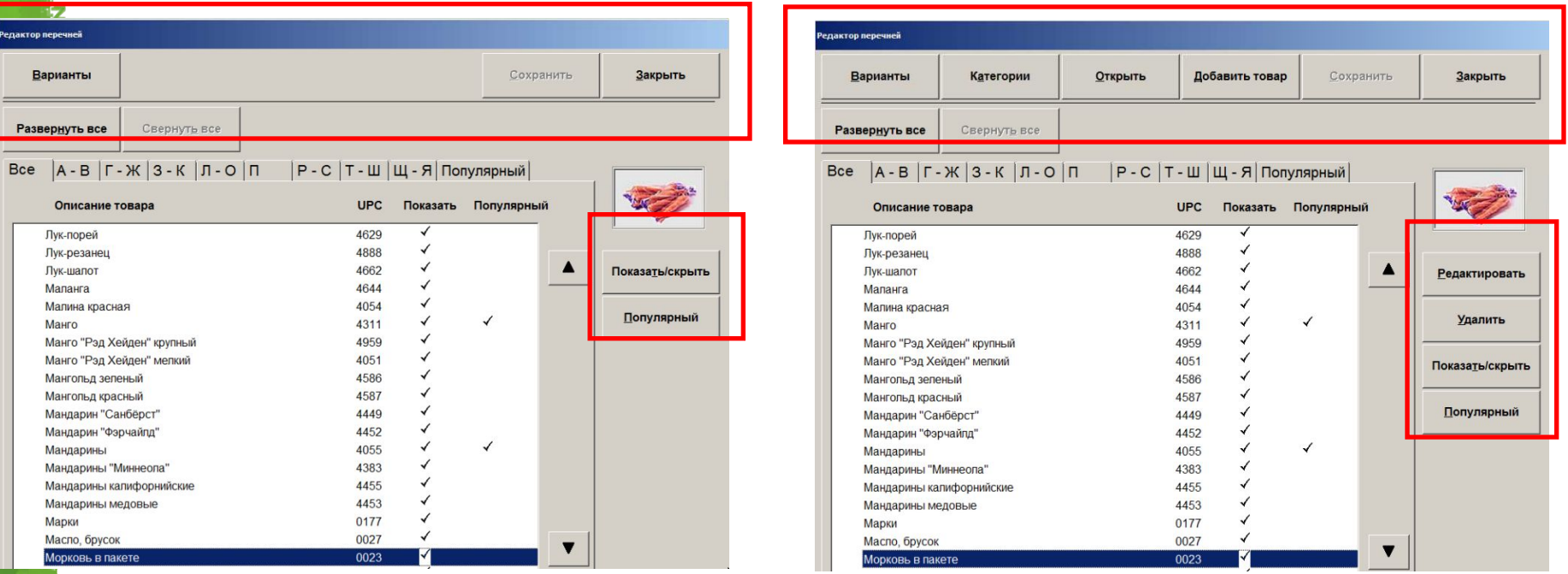

# **Базовые конфигурации АДК - Picklist**

#### **Ограниченный режим – Магазинный уровень**

#### оступ к PickListEditor

- Войти в режим магазина
- Выбрать Функции системы
- Выбрать редактор перечней

#### Обновление пиклиста

- Выбрать товары, которые необходимо отобразить в популярных товарах
- Скрыть или показать товары

#### Основной файл пиклиста

- находится на репорт сервере
	- c:\scot\report\data\picklist.xml

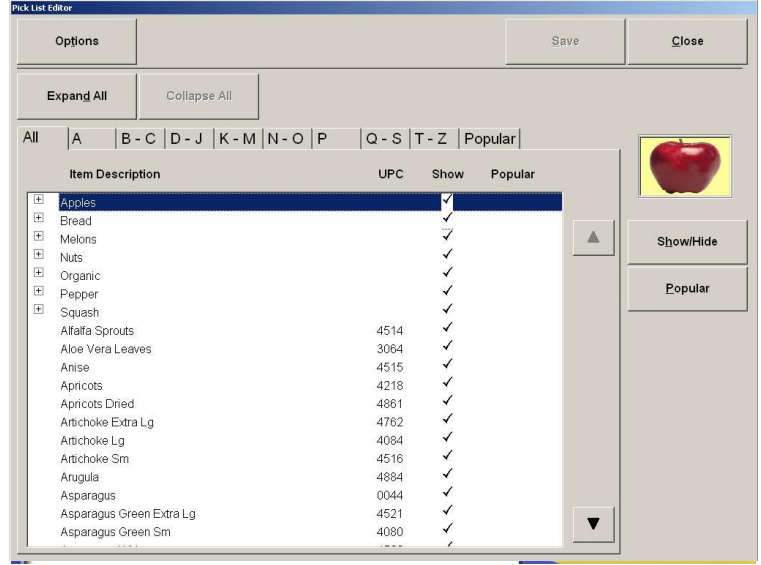

### Пиклист файл уровня магазина

- Находится на КСО в папке
	- c:\scot\config\picklist.xml

# **Базовые конфигурации АДК - Picklist**

#### **Неограниченный режим - Corporate**

оступ к PickListEditor

C:\scot\bin\picklist.exe

#### Обновление пиклиста

•

- Добавить подкатегорию
- Добавить UPC нового товара
- Изменить другие параметры

#### Основной файл пиклиста

• находится на репорт сервере

c:\scot\report\data\picklist.x ml

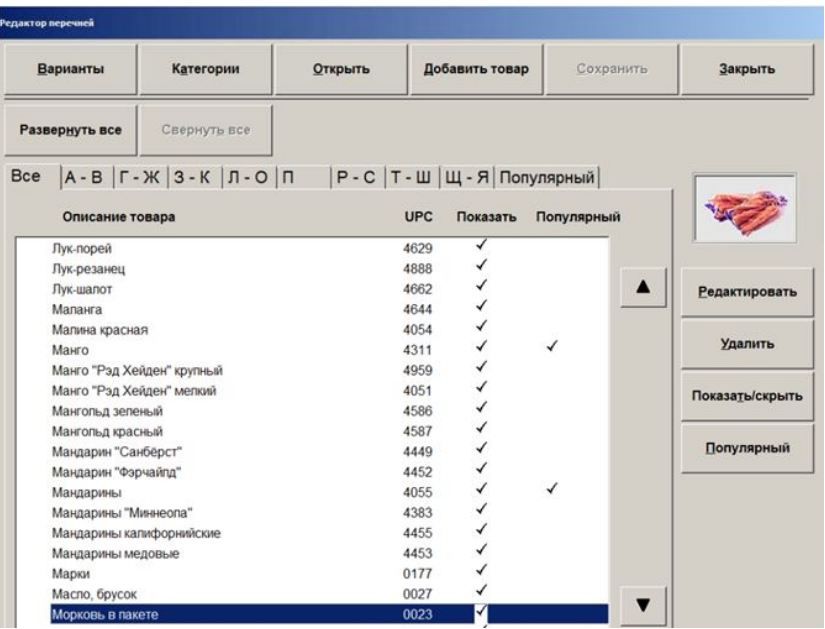

### Пиклист файл уровня магазина

- Находится на КСО в папке
	- c:\scot\config\picklist.xml

## **Базовые конфигурации АДК - Picklist Обновление пиклиста на КСО**

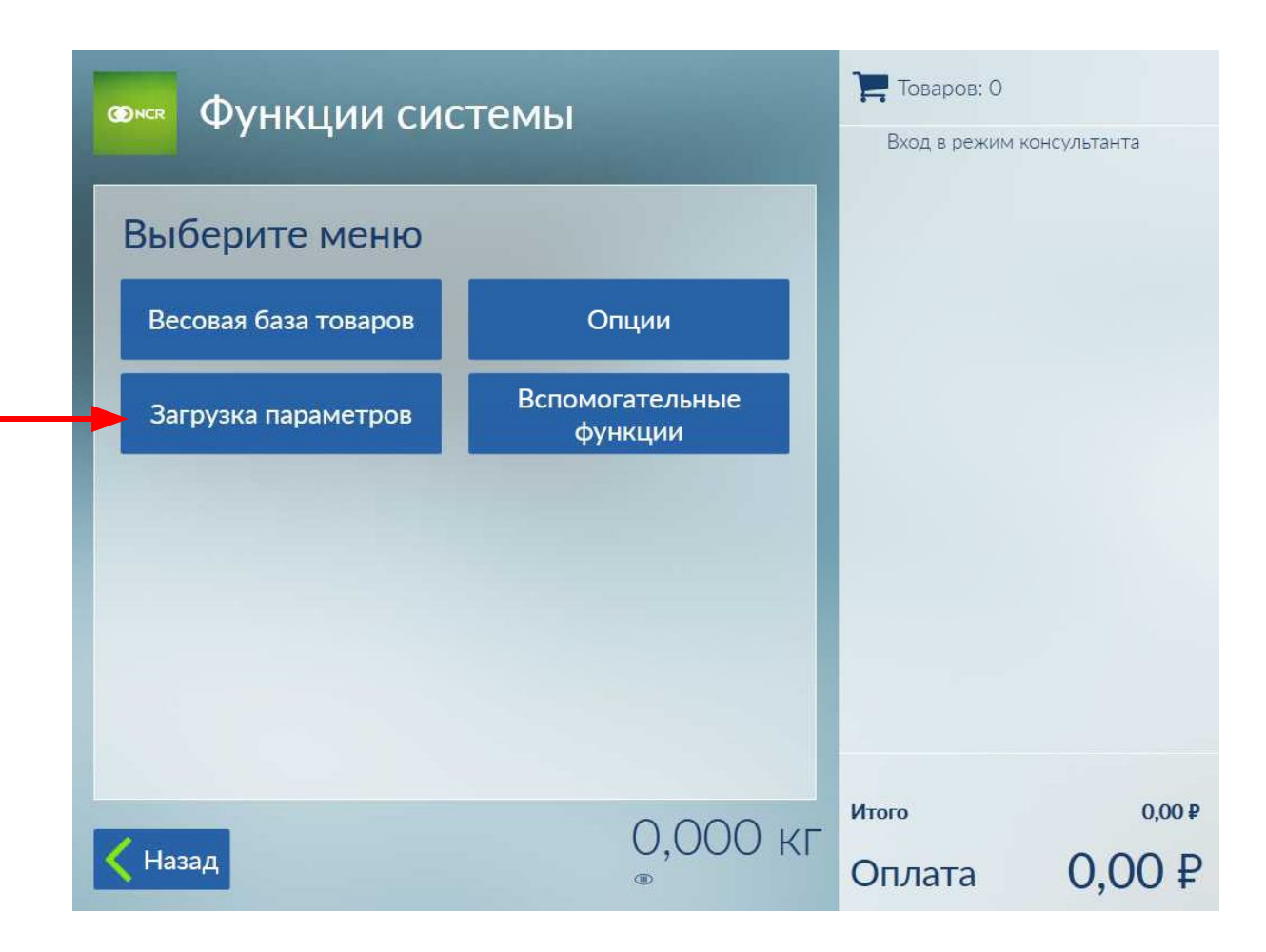

Режим магазина / Функции системы / Загрузка параметров

**NCR Confidential**

i<br>G

**ENSIS** 

**TERGE** 

## **Базовые конфигурации АДК - Picklist PickList.xml**

 $-$  <Items>

**CENTER** 

**TELEGES** 

- $-$  <Them UPC="7098">
	- $-$  <Pictures>
		- <Picture Resolution="1024" ID="1">mohn.jpg</Picture>
		- $<$ /Pictures $>$
		- <Department>100</Department>
		- <IsQuantity>True</IsQuantity>
		- <IsOuickPickItem>False</IsOuickPickItem>
		- <IsPopular>True</IsPopular>
		- <IsVisible>True</IsVisible>
	- <DeleteThisItem>False</DeleteThisItem>
	- <IsZeroWeightItem>False</IsZeroWeightItem>
	- <IsTaxable>False</IsTaxable>
	- <IsExtra>False</IsExtra>
	- <Sounds />
	- $-$  <Languages >
		- $-$  <Language LCID="0406">
			- <Categories />
			- <SubCategories />
			- <Description />
			- <SortingString />
		- </Language>
		- $-$  <Language LCID="0413">
			- <Categories />
			- <SubCategories />
			- <Description />
			- <SortingString />
			- </Language>

**NCR Confidential**

is<br>So

## **Базовые конфигурации АДК - Picklist Динамическое обновление популярных товаров**

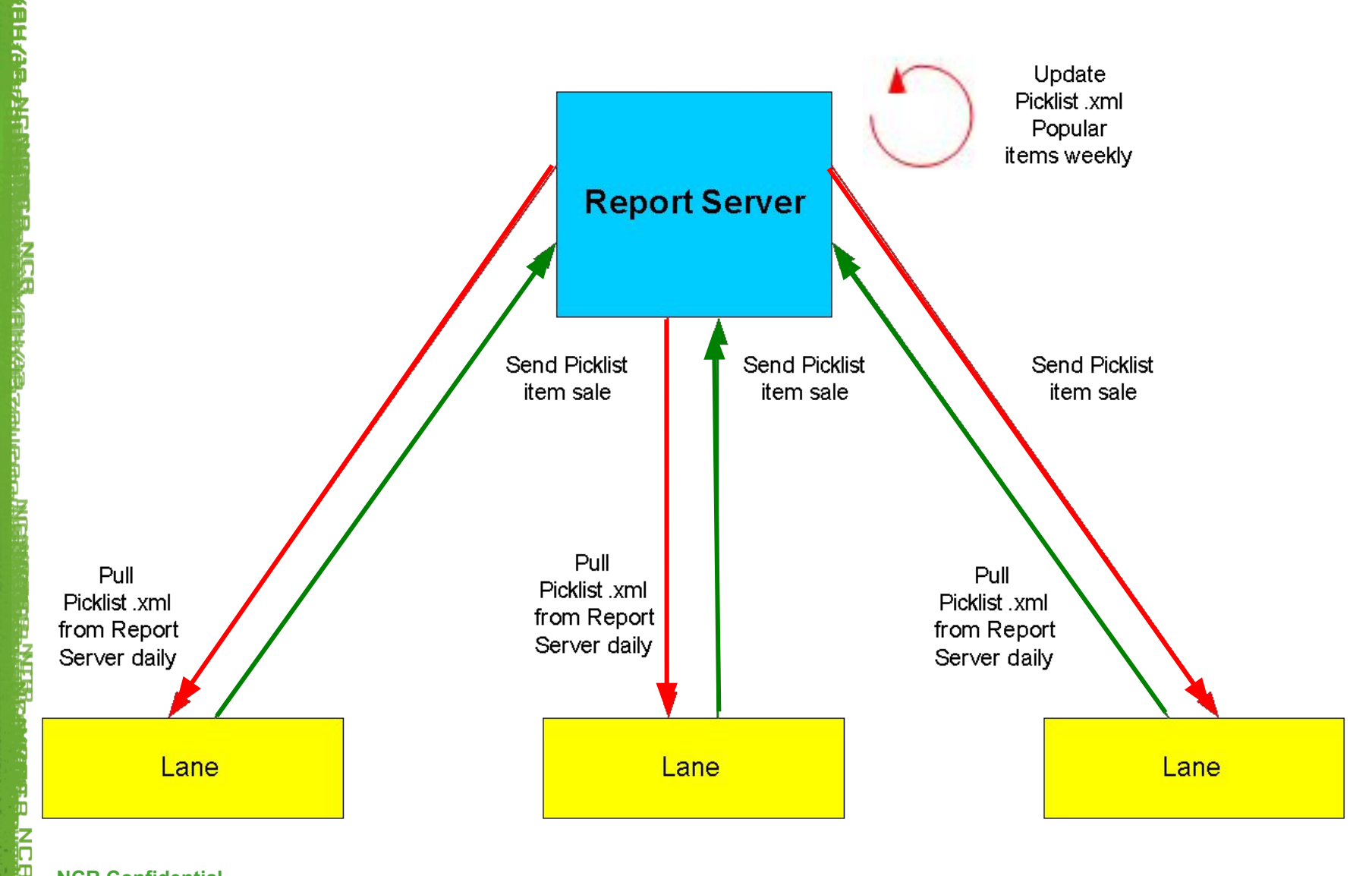

**CENTER** 

# **Базовые конфигурации АДК - Picklist**

#### **Упражнение:**

- Создайте 2 новые категории в редакторе перечней А и Б, и так чтобы категория Б была подкатегорией А.
- Удостоверьтесь что категория А доступна на главном экране пиклиста
- Добавьте товар в picklist.xml используя редактор перечней и привяжите его к ранее созданной категории Б.
- Откройте picklist.xml и вручную измените категорию А чтобы она стала подкатегорией Б и привяжите ваш товар к категории А.

# **Базовые конфигурации АДК - LaunchPad**

### Пример добавления кнопки в меню Launchpad NOTEPAD.EXE.

Откройте в текстовом редакторе LaunchPadConfig Win7.xml и добавьте следующие строки:

<Executable ExecutableName="Notepad" WindowTitle="Notepad" Path="{system}" Filename="notepad.exe" > </Executable>

## 2. Откройте в текстовом редакторе LaunchPadPSX.000 и добавьте

#### следующее:

<Control Name=" NotepadButton" Type="Button"> <Properties> <Property Name="Position">531,420,440,57</Property> <Property Name="Font">LaunchPadFont</Property> <Property Name="TextColor">Black</Property> <Property Name="TextPosition">8,3,429,47</Property> <Property Name="Z-Order">5</Property> <Property Name="ClickMove">3</Property> <Property Name="Picture">%MediaPath%\10x7-btn\_utility.png</Property>

#### </Properties>

#### <CustomData>

<Data Name="MaintenanceSignOn">false</Data>

<Data Name="PrimaryText"> NotepadBtnPrimaryTxt </Data>

<Data Name="ExecutableName"> Notepad </Data>

#### </CustomData>

**NCR Confidential** </Control>

is<br>Se

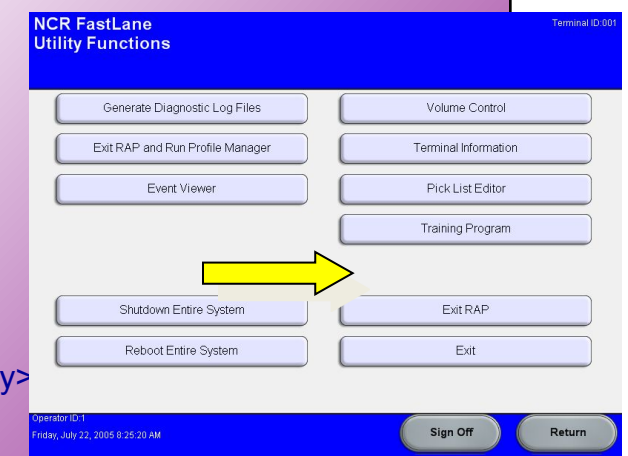

# **Базовые конфигурации АДК - LaunchPad**

Пример добавления кнопки в меню Launchpad NOTEPAD.EXE.

- 3. Откройте в текстовом редакторе SSCOStrings.ru-RU.custom.dat и добавьте параметр "NotepadBtnPrimaryTxt" и текст для него.
- 4. Сохраните файлы

ELEKE

# **Четверг - Траблшутинг**

**Сбор диагов**

### **GedDiagFiles.exe**

Данное приложение сделано для сбора диагностических файлов работы КСО

- Логи событий
- Конкретные файлы
- Ключи реестра

Не имеет пользовательского интерфейса и не взаимодействует с пользователем.

DiagFile.ini – указывает какие файлы необходимо собирать
**Сбор диагов**

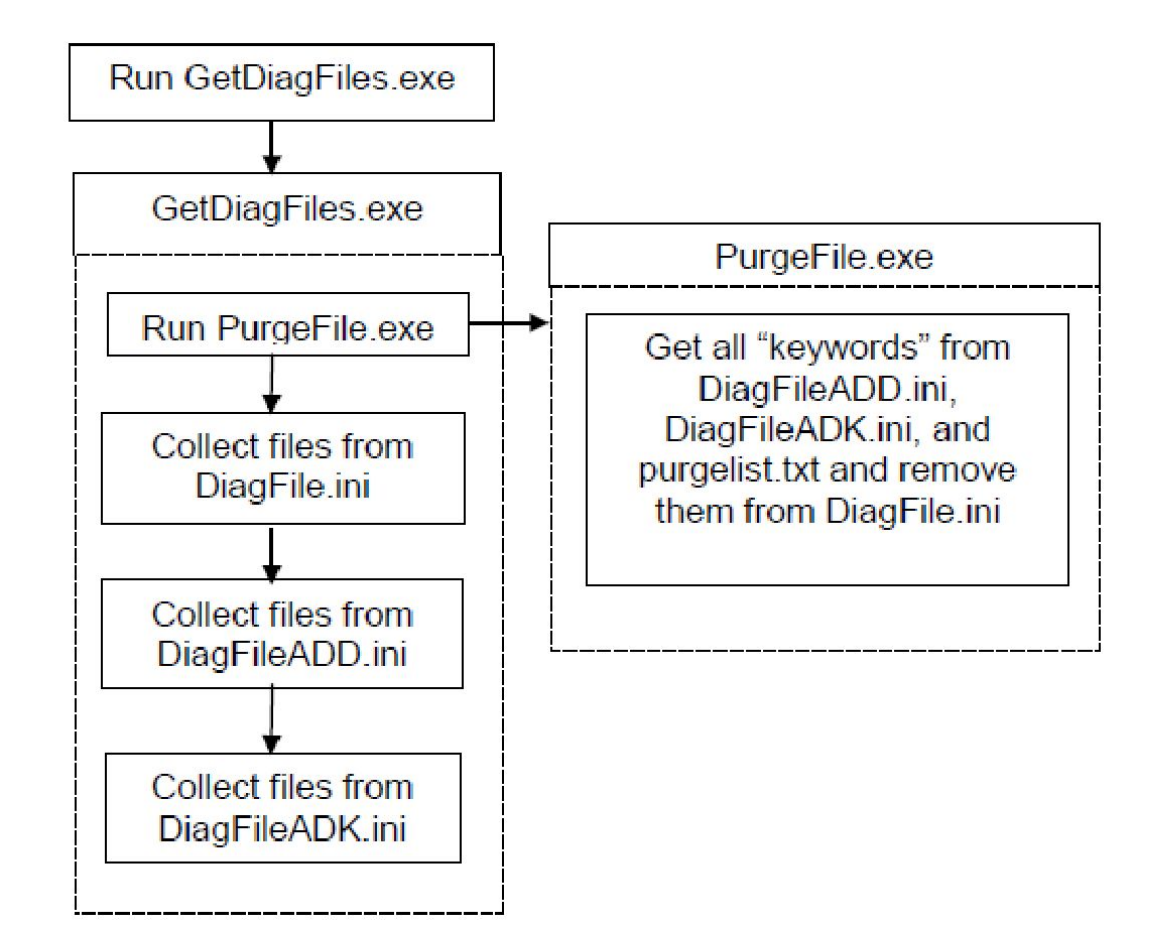

**NCR Confidential**

**DiagFile.ini – синтаксис**

DiagFile.ini: [All logs] Type=File Name=%DATA\_DRIVE%\scot\logs\\*.log Copy=Yes Clear=No

a Mga <sub>di</sub>ga ak

#### **NCR SelfServ Checkout** Функции утилиты

Идентификатор терминала:000

Создать диагностические файлы

Остановить SelfServ Checkout и запустить диспетчер профилей

Окно событий

Откалибровать сенсорный экран

**Вход в Windows** 

Выключить всю систему

Перезагрузить всю систему

**Остановить SelfServ Checkout** 

Регулировка звука

Информация о терминале

Идентификатор оператора:1

Выход из системы

**Возврат** 

18 декабря 2019 г. 12:50:36

þ

**NGB** 

artic<br>Git

#### **Лог событий приложений WIndows**

- Сохраняются все ошибки и события приложений

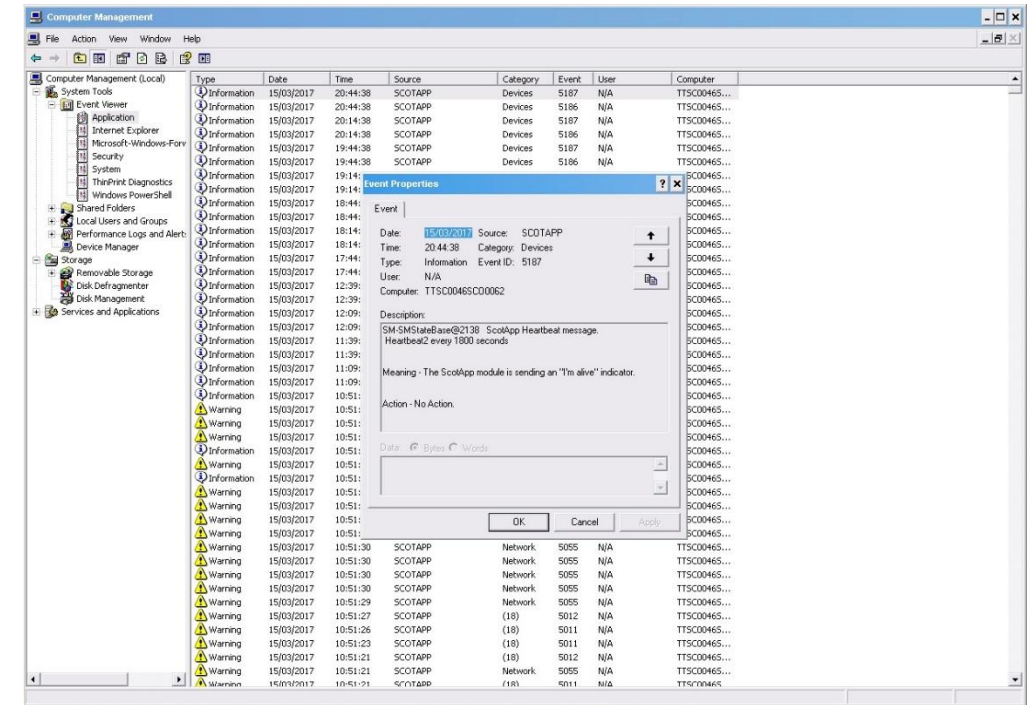

ć lπ

#### **Traces.log**

- Детальная информация о работе приложения ScotApp в случае возникновения ошибок
- Конфигурируется в файле SCOTOPTS
- Для установки уровня логгирования:

[HKEY-LOCAL-MACHINE\SOFTWARE\NCR\SCOT\ CurrentVersion\TraceLog] "TraceLevels"=00000007

#### Файл смены состояний - SCOTAPP.STF

Можно прочитать его с помощью приложения SCOTrans.exe

1015597195, SMOutOfService2, 36 1015597195, SMAttract, 36 1015597276, SMCrateableItem, 76 1015597279, SMEnterQuantity, 21 1015597286, SMBagAndEAS, 15 1015597291, SMSecMisMatchWeight, 60 1015597306, SMScanAndBag, 60 1015597312, SMBagAndEAS, 15 1015597312, SMSAInProgress, 15 1015597314, SMBagAndEAS, 15

#### **PIPESERVER.log**

- pipeserver.log записывает всю информацию полученную/отправленную в ПОС
- Все сообщения логгируюся в этом файле и часто можно найти очень полезную информацию

09/15 07:59:20 878,847 1EB8> SocketServer@119: Tracing on Receive(241) 000 f1 00 00 00 04 00 00 00 b1 3c 6d 65 73 73 61 67 .........<messag 010 65 20 6e 61 6d 65 3d 22 49 6e 69 74 69 61 6c 69 e.name="Initiali 020 7a 65 22 20 6d 73 67 69 64 3d 22 62 31 22 3e 3c ze".msgid="b1">< 030 66 69 65 6c 64 73 3e 3c 66 69 65 6c 64 20 6e 61 fields><field.na 040 6d 65 3d 22 48 65 61 72 74 62 65 61 74 54 69 6d me="HeartbeatTim 050 65 6f 75 74 22 20 66 74 79 70 65 3d 22 69 6e 74 eout".ftype="int 060 22 3e 33 30 30 30 3c 2f 66 69 65 6c 64 3e 3c 66 ">3000</field><f 070 69 65 6c 64 20 6e 61 6d 65 3d 22 56 65 72 73 69 ield.name="Versi 080 6f 6e 22 20 66 74 79 70 65 3d 22 73 74 72 69 6e on".ftype="strin 090 67 22 3e 32 2e 39 2e 30 2e 30 35 35 32 3c 2f 66 q">2.9.0.0552</f 0A0 69 65 6c 64 3e 3c 66 69 65 6c 64 20 6e 61 6d 65 ield><field.name 0B0 3d 22 50 72 69 6d 61 72 79 4c 61 6e 67 75 61 67 ="PrimaryLanguag 0C0 65 22 20 66 74 79 70 65 3d 22 73 74 72 69 6e 67 e".ftype="string 0D0 22 3e 30 34 30 37 3c 2f 66 69 65 6c 64 3e 3c 2f ">0407</reld></ 0E0 66 69 65 6c 64 73 3e 3c 2f 6d 65 73 73 61 67 65 fields></message  $0F0.3e$ 

ć